# 基本編 もくじ

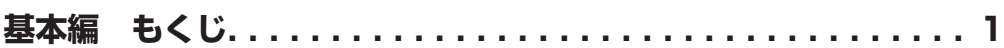

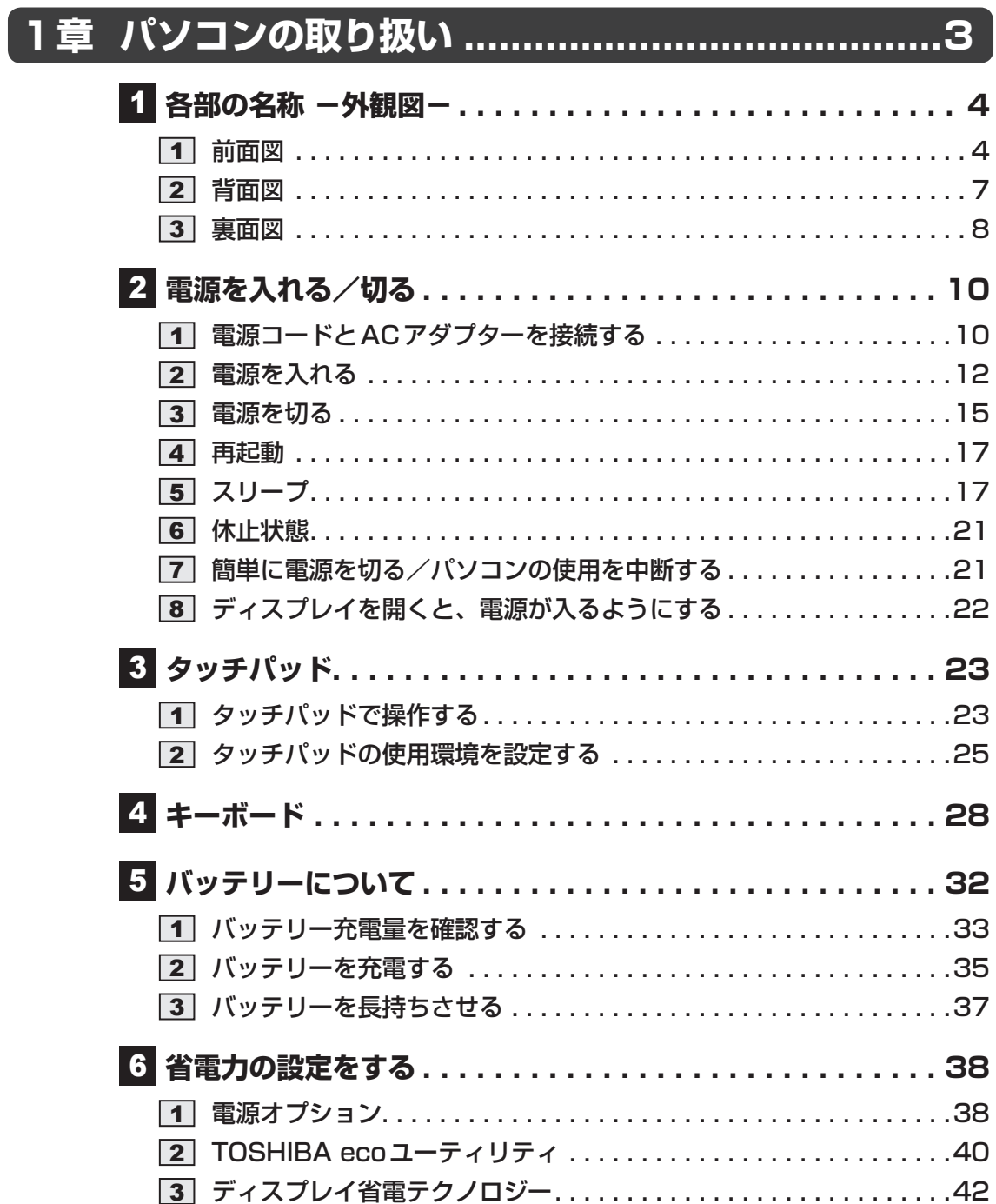

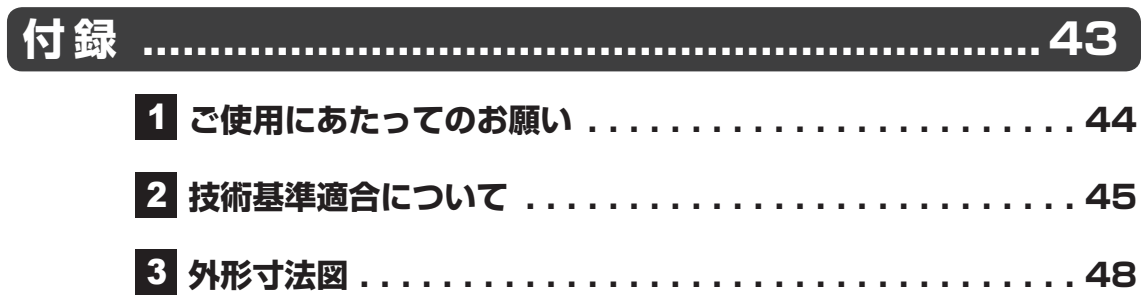

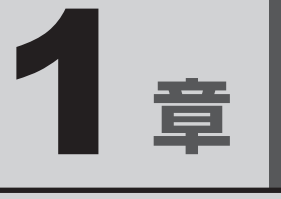

# ■パソコンの取り扱い

この章では、パソコンの各部の名称や電源を入れる/切る方法につい て説明しています。

# **1 各部の名称 -外観図-**

ここでは、各部の名前と機能を簡単に説明します。 それぞれの詳細は、本書または『活用編』を確認してください。

# **お願い 外観図について**

●本製品に表示されているコネクタ/LED/スイッチのマーク(アイコン)、およびキーボード上 のマーク(アイコン)は最大構成を想定しています。ご購入いただいたモデルによっては、機能 のないものがあります。

# **前面図**

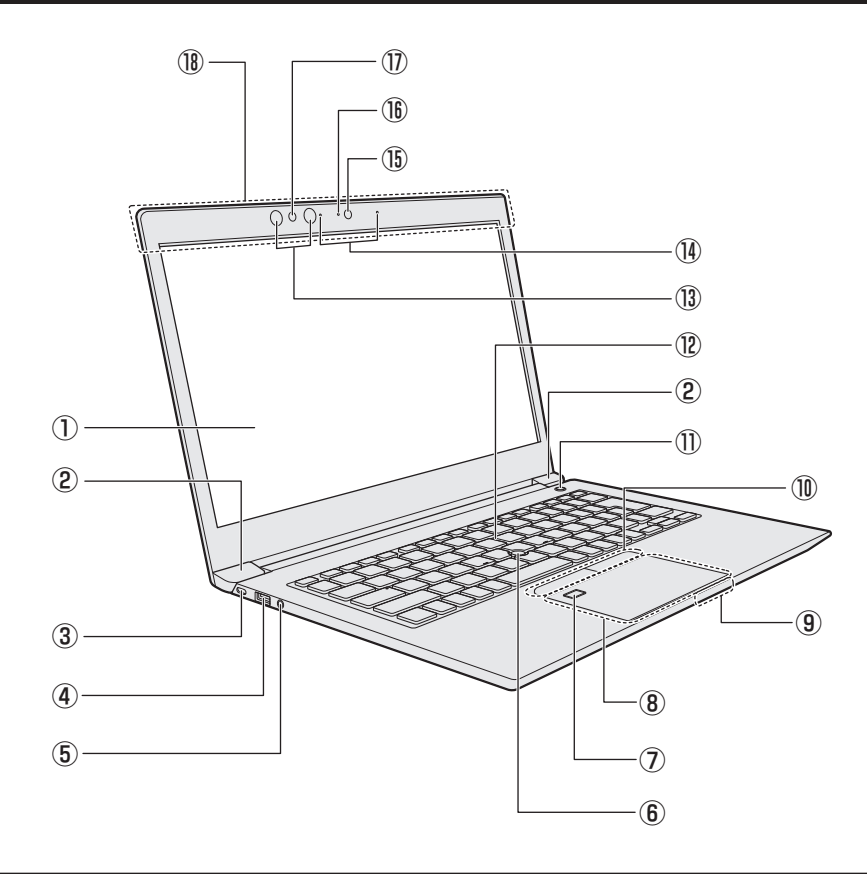

# 注 意

● ロック部分が大きなセキュリティケーブルは使用しない セキュリティロック・スロットにロック部分が大きなセキュリティケーブルを使用する と、パソコン本体が浮き上がり、指をはさんでけがをするおそれがあります。 また、パソコン本体が破損するおそれがあります。

#### ① ディスプレイ(画面)

#### ②レンジ

③ ■ 日 セキュリティロック・スロット 盗難を抑止するためのセキュリティケーブ ルを接続できます。 セキュリティケーブルは、本製品に対応し ているものをご利用ください。 詳しくは、販売店などに確認してください。

#### ④ USBコネクタ\*1

USB対応機器を接続します。 USB3.0規格に対応しています。

⑤  $\bigcirc$  マイク入力/ヘッドホン出力端子

マイクやヘッドホン、ヘッドセットを接続 します。マイク入力時はモノラル音声とな ります。

⑥ アキュポイント

\*アキュポイント搭載モデルのみ

- (7) 指紋センサー (タッチタイプ) \*指紋ヤンサー搭載モデルのみ
- 3タッチパッド (クリックパッド)、左ボタン、 右ボタン
- ⑨ システムインジケーター
- 10 左ボタン、右ボタン
	- \*アキュポイント搭載モデルのみ
- ①(<sup>l</sup>) 電源スイッチ、Power LED(1) 電源スイッチの周りの輪がPower LEDで す。Power LEDは電源の状態を示します。
	- ■参照 ▶ 「本章 |2| 2| 電源の状態を確認する には」
- ⑫ キーボード
- ⑬ 赤外線LED \*顔認証用センサー搭載モデルのみ 顔認証時に点灯します。
- 14) マイク

\*マイク搭載モデルのみ

- ⑮ Webカメラ \*Webカメラ搭載モデルのみ
- ⑯ WebカメラLED \*Webカメラ搭載モデルのみ Webカメラの使用時に点灯します。
- **⑪顔認証用センサー** \*顔認証用センサー搭載モデルのみ 顔認証時に使用するセンサーです。
- (10) この部分に無線通信用のアンテナが内蔵さ れています。
	- \*無線通信機能(無線LAN/Bluetooth機能) 搭載モデルのみ
- \*1 USBの常時給電の設定を行うと、パソコン本体の電源が入っていない状態でも、USBコネクタから外部 機器に電源を供給することができます。

USBの高速充電の設定を行うと、USBコネクタから外部機器に短時間での充電を可能にします。

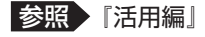

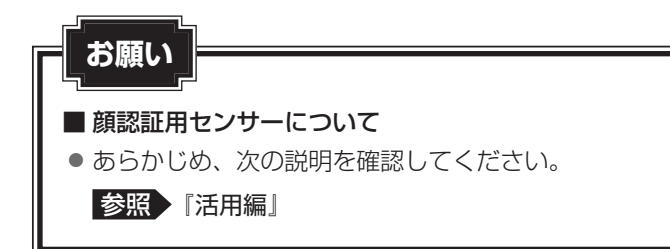

# 1 **システムインジケーター**

前面図のシステムインジケーターについて説明します。 システムインジケーターの点灯状態によって、パソコン本体がどのような動作をしているのか を知ることができます。

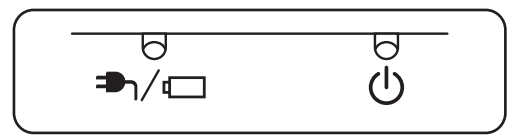

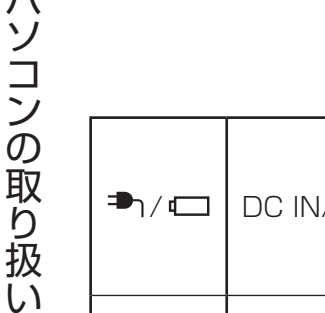

 $\bigcirc$ 

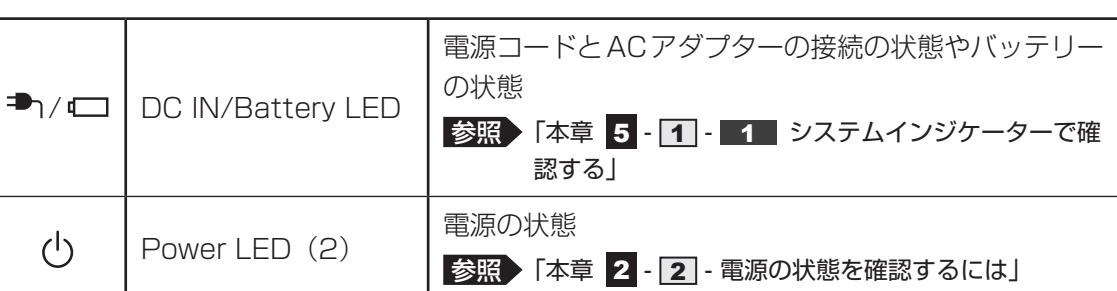

# 2 **背面図**

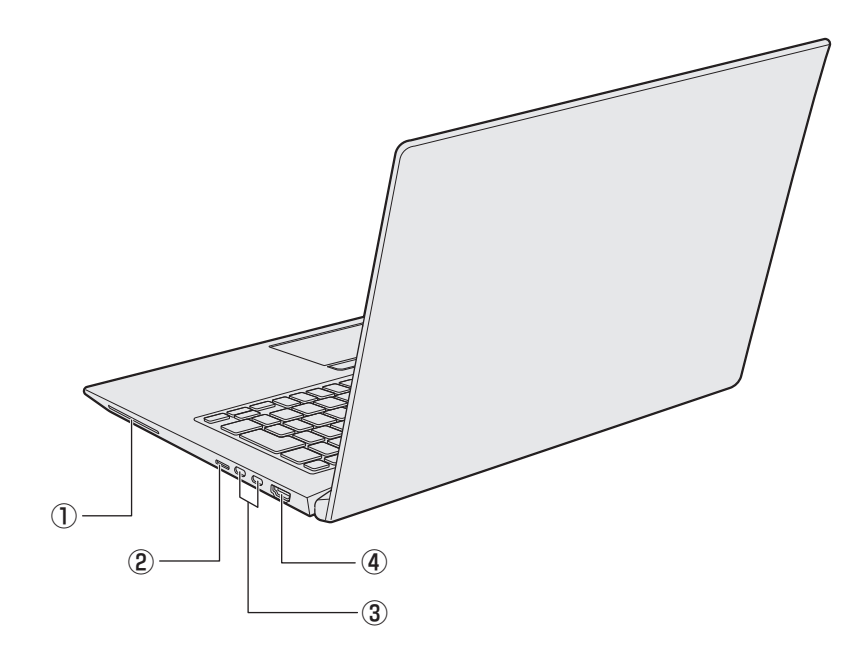

#### 1 [SC] スマートカードスロット \*スマートカードスロット搭載モデルのみ スマートカードをスマートカードスロット の奥まで挿入すると、カードが本体から数 センチ出ている状態になります。

### 2 migg SDカードスロット

microSDメモリカードをセットします。

③ Thunderbolt™ 3(USB Type-C™) コネクタ(電源コネクタ)

# <sup>2</sup>

充電時やUSB対応機器を接続するときに 使用します。

USB3.1 Gen2、Thunderbolt™ 3に対応 します。

#### 4 HDMI<sup>®</sup>出力端子

HDMI®ケーブルを接続して、HDMI®入力 対応機器(テレビ、外部ディスプレイなど) にパソコンの映像を表示します。

1 章パソコンの取り扱い パソコン パソコン しゅうしゅう こうかんかん しゅうしゅう しゅうしゅう しゅうしゅう しゅうしゅう しゅうしゅう しゅうしゅう しゅうしゅうしゅう しゅうしゅうしゅうしゅうしゅうしゅうしゅうしゅうしゅうしゃ

# 3 **裏面図**

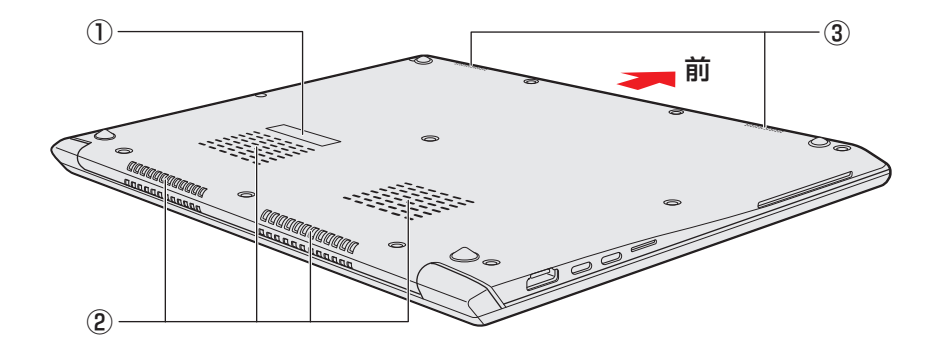

\*バッテリーパックは本製品に内蔵されています。

#### ① 型番と製造番号

型番(機種名)と製造番号が記載されてい ます。

② 通風孔

空気を通します。ふさがないでください。

③ スピーカー

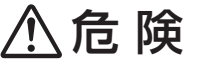

●本製品に内蔵されているバッテリーパックを使用する お客様ご自身でのバッテリーパックの取りはずしや交換はできません。 寿命などで交換する場合のお問い合わせ先は、『困ったときは』を確認してください。バッ テリーパックの交換は、保証期間内でも有料になります。

参照 お問い合わせ先『困ったときは 付録 2 サービス&サポートのご案内』

#### **お願い**

- ■本製品のメモリについて
- ●本体の構造上、お客様ご自身でのメモリの交換・増設はできません。 交換・増設が必要な場合は、東芝PCあんしんサポート 修理相談窓口へご相談ください。

#### ■ 外観について

● 通風孔は、パソコン本体内部の熱を外部に逃がすためのものです。 通風孔を通して外の空気を取り込んだり、内部の空気を排出したりすることでパソコン内部に熱 がこもるのを防いでいます。通風孔をふさがないでください。 通風孔の表面上のほこりは、やわらかい布でふき取ってください。通風孔の内部にほこりが入った ときは、東芝PCあんしんサポート 修理相談窓口に点検を依頼してください。この場合、有料と なります。

● 裏面には、正規のWindowsであることを証明する、「Windows」というMicrosoftのラベルが 貼ってあります。はがしたり汚したりしないでください。

\* Windows 10 Proの場合のみ

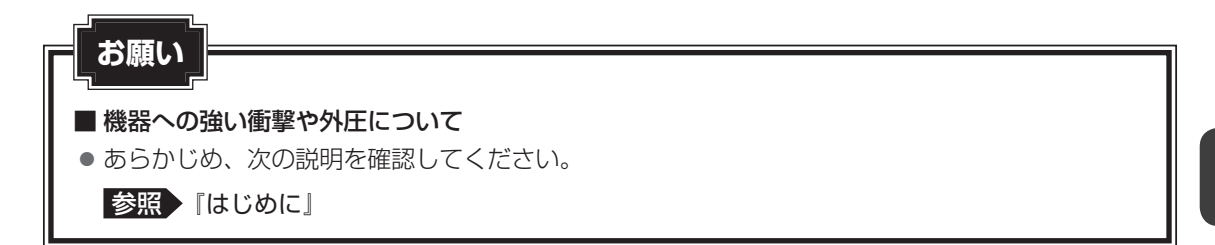

# 2 電源を入れる/切る

# 1 **電源コードとACアダプターを接続する**

# 警 告

- ACアダプターは本製品に付属のものを使用する 本製品付属以外のACアダプターを使用すると電圧や(+)(-)の極性が異なっているこ とがあるため、火災・破裂・発熱のおそれがあります。
- パソコン本体にACアダプターを接続する場合、本書に記載してある順番を守って接続する 順番を守らないと、ACアダプターのプラグが帯電し、感電またはけがをする場合があり ます。

また、ACアダプターのプラグをパソコン本体のThunderbolt™ 3 (USB Type-C™) コ ネクタ(電源コネクタ)以外の金属部分に触れないようにしてください。

# 注 意

● 付属の電源コードは、本製品付属のACアダプター以外には使用しない 付属の電源コードは、本製品付属のACアダプター専用です。

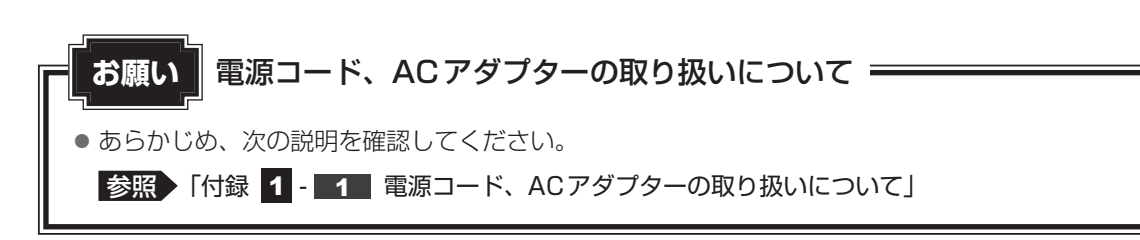

次の図の①→②→③の順で行ってください。

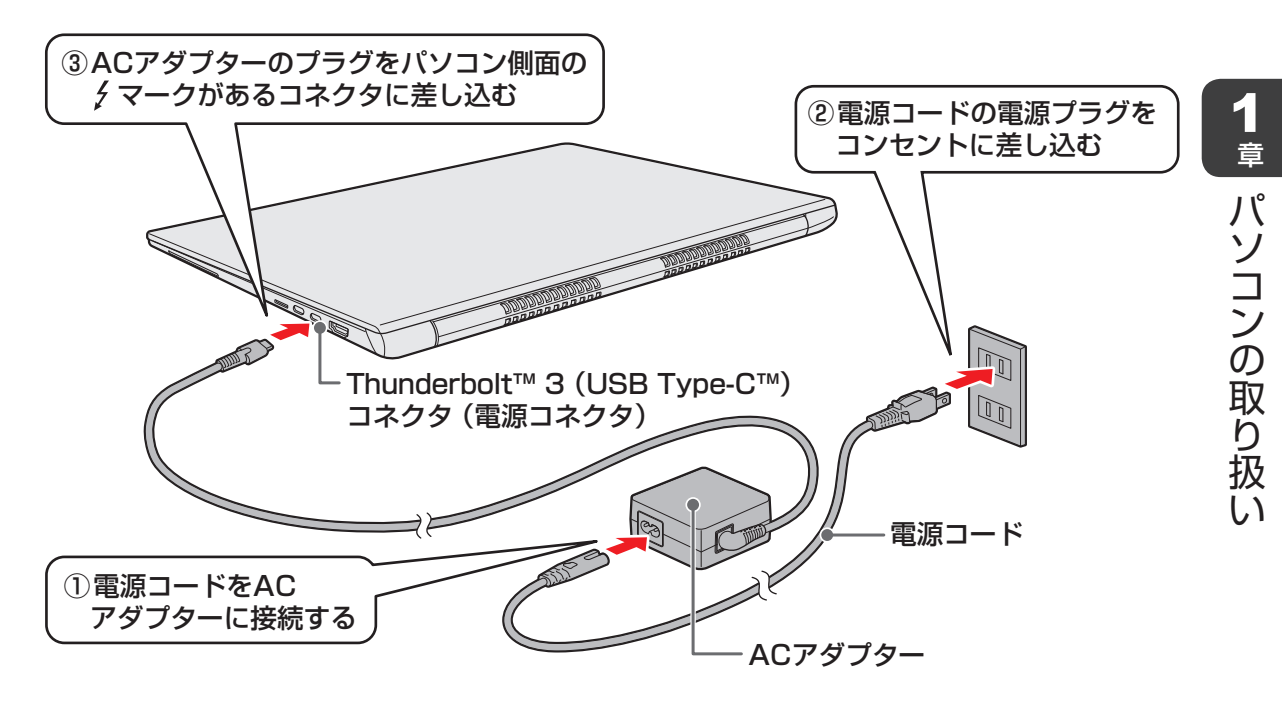

### **■ 接続すると**

DC IN/Battery → / □ LEDがオレンジ色に点灯し、バッテリーへの充電が自動的に始まり ます。DC IN/Battery → / □ LEDが白色に点灯したら、充電完了です。

参照 DC IN/Battery  $\blacksquare_1$  /  $\Box$  LED 「本章 1 - 1 前面図」、「本章 5 - 1 - 1 システムインジケーターで確認する」

 $\odot$   $\times$   $\pm$ 

- ACアダプターのプラグは、 メマークのあるコネクタのどちらにも接続できますが、一度に接続できる のは、どちらか一方のコネクタのみです。
- バッテリー充電中でもパソコンを使用することができます。

<sup>■</sup>参照 ▶ 「本章 5 - 2 バッテリーを充電する」

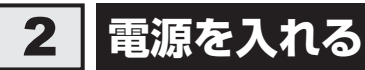

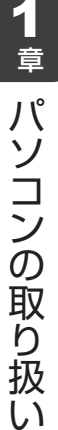

### **お願い** ディスプレイを開けるときは

● ディスプレイを開き過ぎるとヒンジ(手順 2 参照)に力がかかり、破損や故障の原因となります。 ヒンジに無理な力が加わらないよう開閉角度に注意してご使用ください。

## **お願い** 電源を入れる前に

● プリンターなどの周辺機器を接続している場合は、パソコン本体より先に周辺機器の電源を入れ てください。

次の手順で電源を入れます。

#### パソコンのディスプレイを開ける 1

ディスプレイを開閉するときは、傷や汚れがつくのを防ぐために、液晶ディスプレイ (画面)部分には触れないようにしてください。

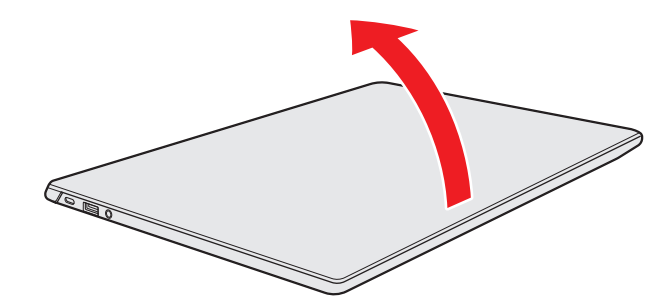

片手でパームレスト(キーボード手前部分)をおさえた状態で、ゆっくり起こしてく ださい。

1 章

パソコン パソコン しゅうしゅう こうかんかん しゅうしゅう しゅうしゅう しゅうしゅう しゅうしゅう しゅうしゅう しゅうしゅう しゅうしゅうしゅう しゅうしゅうしゅうしゅうしゅうしゅうしゅうしゅうしゅうしゃ

パソコンの取り扱い

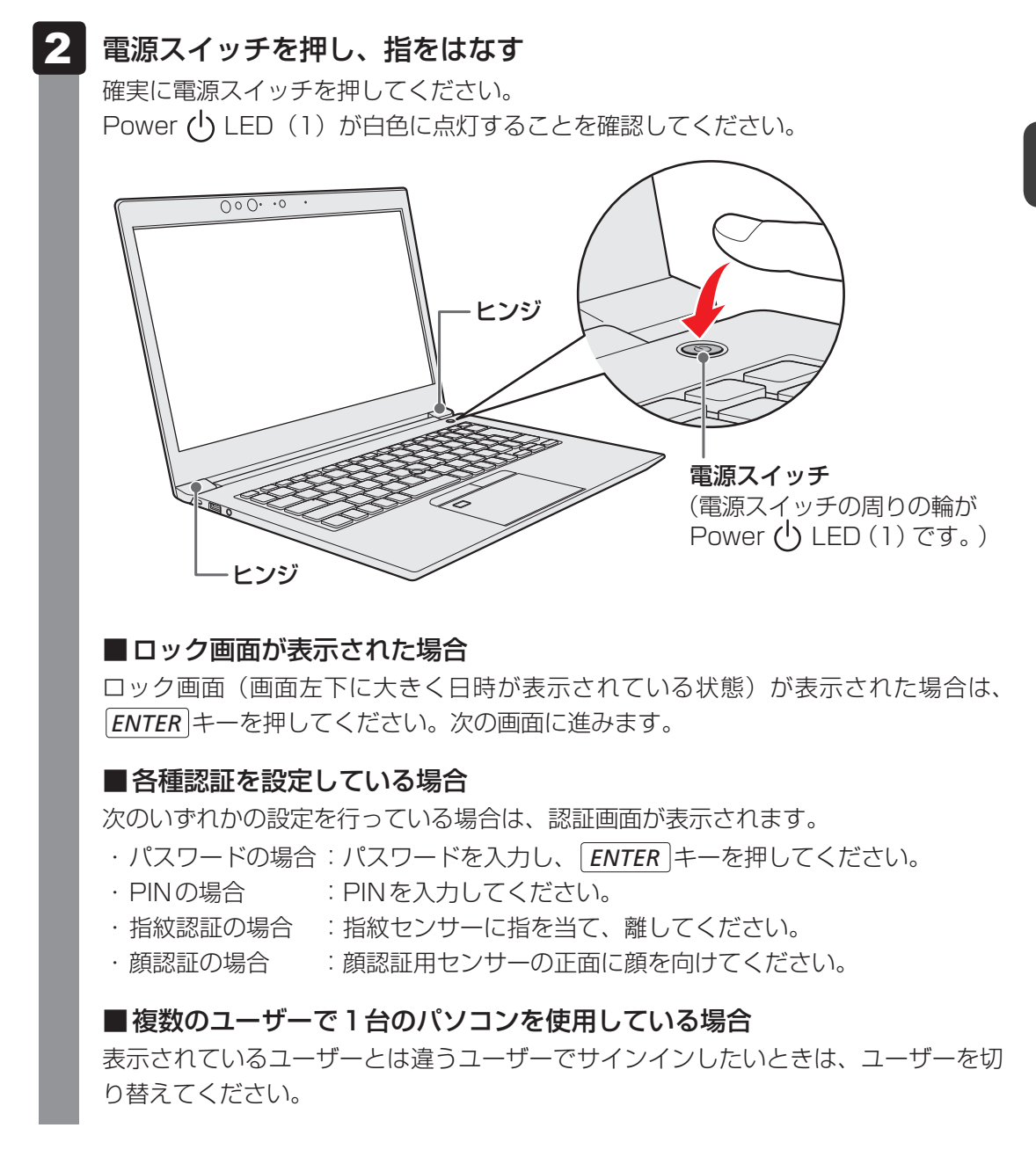

## (…) メモ

● パネルオープンパワーオン機能は、ディスプレイを開くと自動的にパソコンの電源が入る機能です。 本機能の設定は、変更することができます。

参照 「パネルオープンパワーオン機能」について 「本節 8 ディスプレイを開くと、電源が入るようにする」

### **■ 電源の状態を確認するには**

電源の状態はPower (J) LEDの点灯状態で確認できます。 Power (1) LEDは2つ搭載されており、一部の動作が異なります。

### ■ 電源スイッチの周りの輪

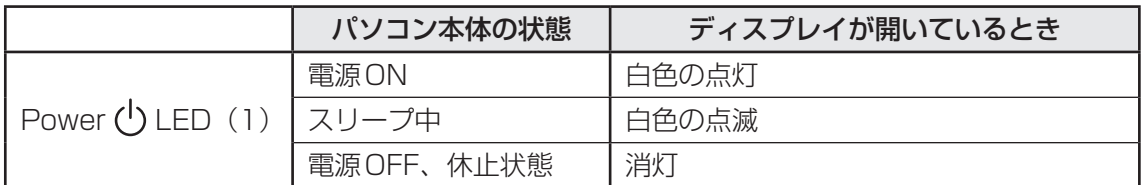

### **■**システムインジケーター

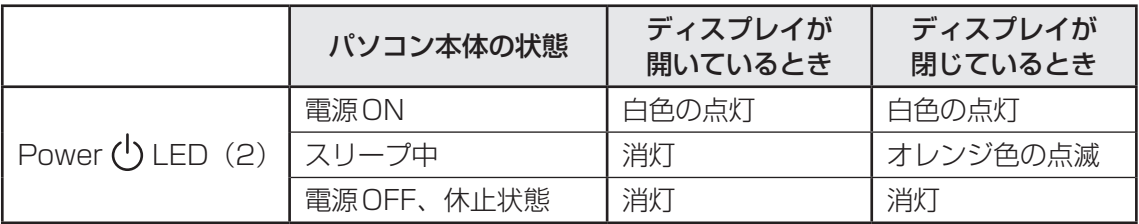

\* 電源に関するトラブルについては、『困ったときは』の「Q&A集」を参照してください。

# 3 **電源を切る**

パソコンを使い終わったとき、電源を切る「シャットダウン」を行ってください。間違った操 作を行うと、故障したり大切なデータを失ったりするおそれがあります。中断するときは、そ れまでの作業をメモリに保存して一時的に中断する「スリープ」があります。

■参照 > スリープについて「本節 5 スリープ」

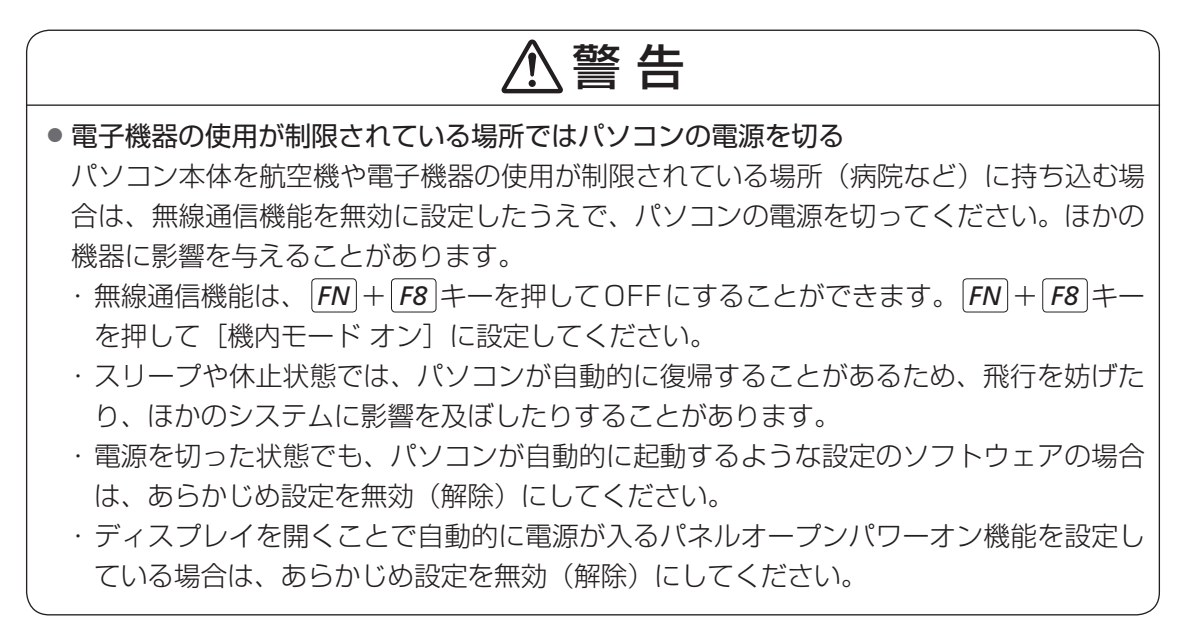

**お願い** 電源を切る前に

- 必要なデータは必ず保存してください。保存されていないデータは消失します。
- 起動中のアプリケーションは終了してください。
- SSDやメディアへのアクセス中は、電源を切らないでください。データが消失するおそれがあり ます。

**お願い** 操作にあたって

中断する前に

- スリープまたは休止状態を実行する前にデータを保存することを推奨します。
- スリープまたは休止状態を実行するときは、microSDメモリカードやUSB接続型の外付けハー ドディスクドライブなどとのデータの読み出し、保存(書き込み)が完全に終了していることを 確認してください。

データのアクセス途中でスリープまたは休止状態を実行すると、データの読み出し、保存が正し く行われません。

#### ハイブリッド スリープのときは

● ハイブリッド スリープを有効にしているとき、スリープを実行するとすぐに画面は真っ暗になり ますが、しばらくの間はSSDへのデータ保存が行われています。SSDへのアクセス中は、パソ コン本体を動かさないでください。

次の手順で電源を切ります。

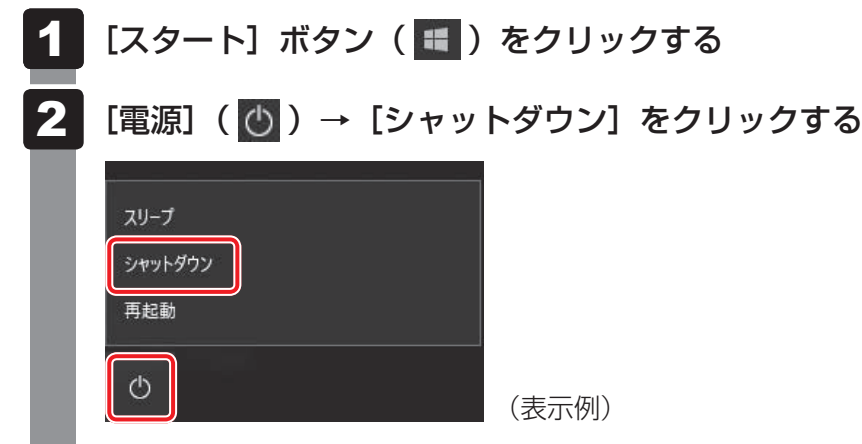

Windowsを終了したあと、パソコンの電源が自動的に切れます。 パソコン本体の電源が切れると、Power (<sup>I</sup>) LEDが消灯します。

### $\mathbb{R}$   $\times$   $\mathbb{R}$

ます。

- ●[スタート]ボタン(日)を右クリックして、表示されるメニューから[シャットダウンまたはサイ ンアウト]→ [シャットダウン] をクリックしても、電源を切ることができます。
- システムが操作できなくなり、電源を切ることができない場合は、電源スイッチを5秒以上押すと、強 制的に電源を切る(強制終了)ことができます。 強制終了は、システムが操作できなくなったとき以外は行わないでください。強制終了を行うと、スリー プ/休止状態は無効になり、保存されていないデータは消失します。

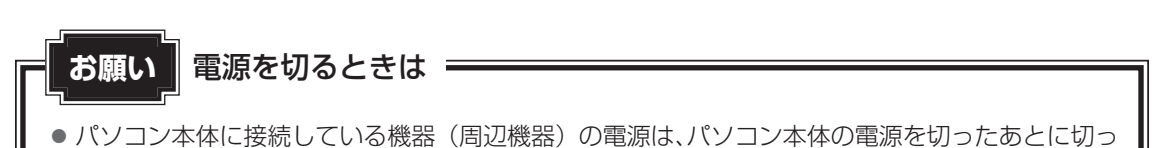

- てください。 ● ディスプレイは静かに閉じてください。強く閉じると衝撃でパソコン本体が故障する場合があり
- パソコン本体や周辺機器の電源は、切ったあとすぐに入れないでください。 故障の原因となります。
- 周辺機器の取り付け/取りはずし、BIOSセットアップの設定などを行う場合は、 SHIFT キーを 押しながら、メニューから「シャットダウン]をクリックしてください。

# 4 **再起動**

Windowsを終了したあと、すぐにもう一度起動することを「再起動」といいます。パソコン の設定を変えたときやパソコンがスムーズに動かなくなってしまったときなどに行います。 再起動するには、次のように操作してください。

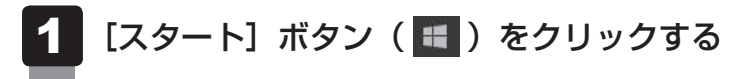

#### [電源]( )→[再起動]をクリックする 2

パソコンが再起動します。

### $\leftarrow$   $\times$   $\rightarrow$

● [スタート] ボタン ( Ⅱ) を右クリックして、表示されるメニューから「シャットダウンまたはサイ ンアウト]→[再起動]をクリックしても、再起動することができます。

# 5 **スリープ**

パソコンの使用を中断する場合は、パソコンを「スリープ」にしましょう。次に電源スイッチ を押したときに、すばやく中断したときの状態を再現することができます。 スリープ中はバッテリーを消耗しますので、電源コードとACアダプターを取り付けて使用す ることを推奨します。スリープ中にバッテリーの残量が少なくなると、保存されていないデー タは消失します。このため、スリープを実行する前にデータを保存することを推奨します。 ハイブリッドスリープを使用すると、データはメモリとハードディスクに保存されます。

■参照 ▶ ハイブリッド スリープ 「本項 ■ 2 ■ スリープ機能を強化する」

なお数日以上使用しないときや、付属している説明書で電源を切る手順が記載されている場合 は、スリープではなく、必ず電源を切ってください。

# 1 **スリープの実行方法**

- [スタート]ボタン( + )をクリックする 1
- [電源] ( ① ) → [スリープ] をクリックする 2

スリープ状態から復帰させるときは、電源スイッチを押してください。

# くう メモ

● *FN* + *F3* キーを押して、スリープを実行することもできます。

● [スタート] ボタン( # )を右クリックして、表示されるメニューから [シャットダウンまたはサイ ンアウト]→[スリープ]をクリックしても、スリープを実行することができます。

# **■2 スリープ機能を強化する│**

通常のスリープのほかに「ハイブリッド スリープ」という機能が用意されています。 パソコンの使用を中断したとき、それまでの作業をメモリに保存するスリープに対して、ハイ ブリッド スリープはメモリとハードディスクの両方に保存します。

購入時の状態ではハイブリッド スリープは無効に設定されているため、作業を中断している間 にバッテリーの残量が少なくなった場合などは、通常のスリープでは保存されていないデータ は消失します。

ハイブリッド スリープを有効にしておくと、ハードディスクから作業内容を復元できます。ハ イブリッド スリープを有効にしている状態でスリープを実行すると、ハイブリッド スリープ として機能します。この場合は、スリープを実行してからスリープ状態になるまでの時間が長 くなります。

スリープを実行してから一定時間が経過すると、自動的に休止状態に移行するようにも設定で きます。

休止状態になると、パソコンの使用を中断したときの状態がハードディスクに保存されます。

■参照 ▶ 休止状態に移行する設定について「本項-「役立つ操作集」

ハイブリッド スリープを有効にするには、次の手順で設定してください。

#### [スタート]ボタン(日)をクリックする 1

- [Windowsシステムツール]→[コントロールパネル]をクリックする 2
- [ ≼ ハードウェアとサウンド] → [ 读 電源オプション]をクリック する 3
- 選択している電源プランの「プラン設定の変更]をクリックする [プラン設定の変更]は、各電源プランの右端に表示されています。選択している電 源プランの[プラン設定の変更]をクリックしてください。 ハイブリッド スリープの設定は、電源プランごとに必要です。 [プラン設定の編集]画面が表示されます。 4

#### [詳細な電源設定の変更]をクリックする 5

[詳細設定]画面が表示されます。

1 章

パソコン パソコン しゅうしゅう こうかんかん しゅうしゅう しゅうしゅう しゅうしゅう しゅうしゅう しゅうしゅう しゅうしゅう しゅうしゅうしゅう しゅうしゅうしゅうしゅうしゅうしゅうしゅうしゅうしゅうしゃ

パソコンの取り扱:

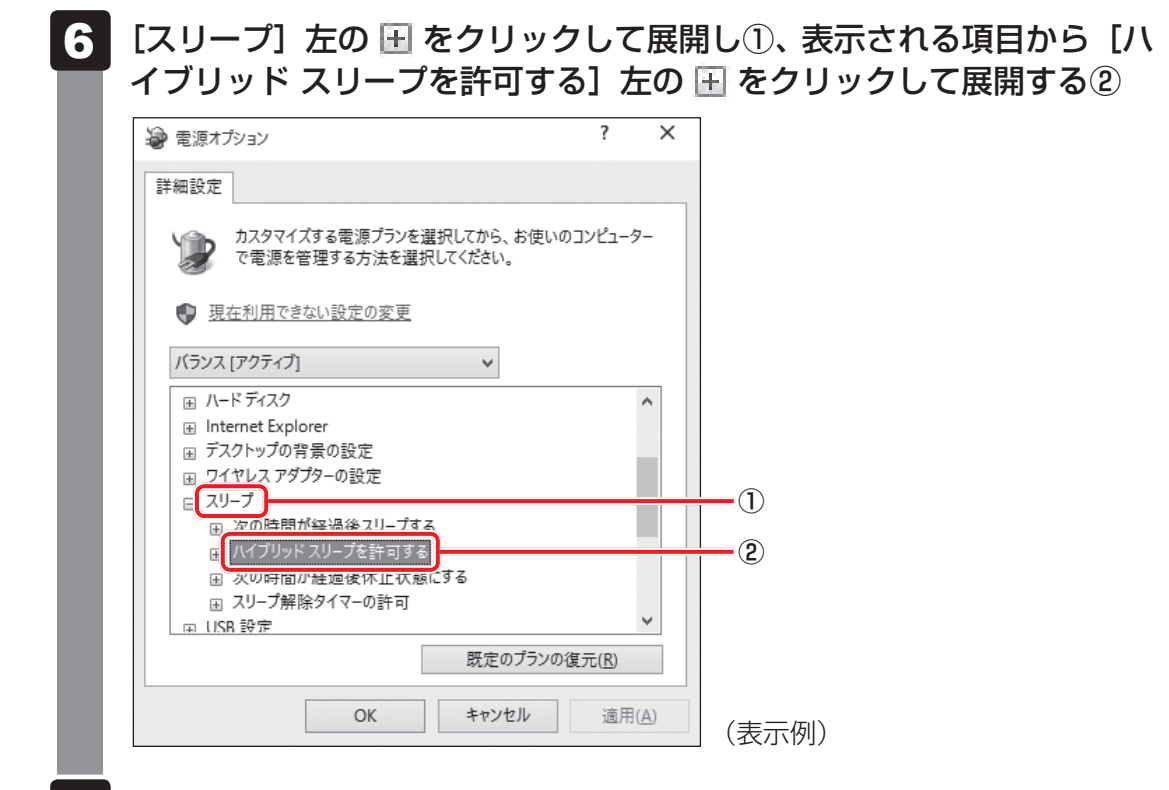

#### ハイブリッド スリープをONにしたい項目([バッテリ駆動] / [電源 に接続1)をクリックする 7

それぞれの項目は、次のようになります。

[バッテリ駆動]: バッテリー駆動時の、ハイブリッド スリープ機能のON/OFFを 設定できます。

[電源に接続] : 電源に接続しているときの、ハイブリッド スリープ機能のON/ OFFを設定できます。

#### 項目の横に表示された マをクリックし①、表示されたメニューから [オ ン]をクリックする② 8

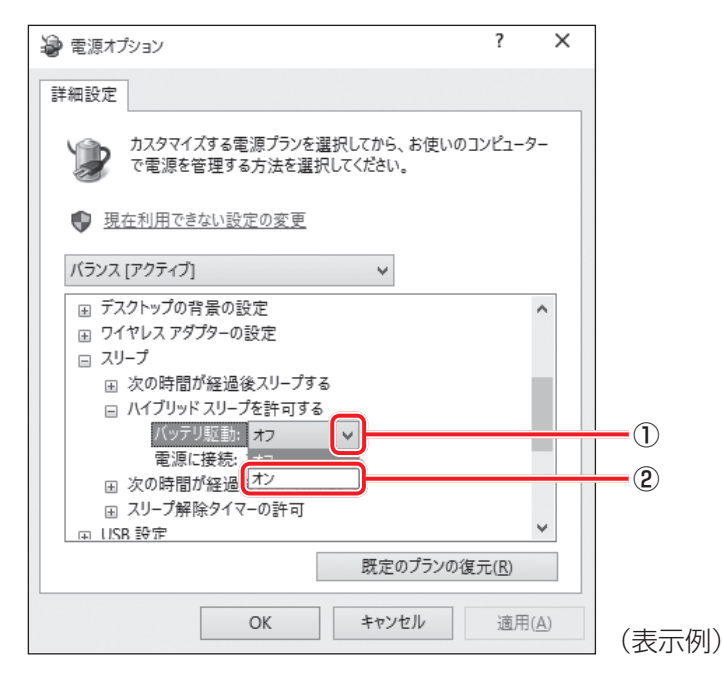

#### [OK] ボタンをクリックする 9

これでハイブリッド スリープを有効にする設定は完了です。 この状態でスリープを実行すると、ハイブリッド スリープとして機能します。

# **役立つ操作集**

#### 一定時間の経過後、休止状態にする

スリープを実行してから一定時間が経過すると、自動的に休止状態に移行するよう設定できます。 [詳細設定]画面で[次の時間が経過後休止状態にする]左の 国をクリックして展開し、表示された 項目を選択して▲ ▼で時間を設定してください。

スリープを実行してから設定した時間が経過すると、自動的に休止状態に移行します。

参照 休止状態「本節 6 休止状態」

# 6 **休止状態**

パソコンの使用を中断する場合、設定によって、自動的に休止状態にできます。

■参照 休止状態にするための設定「本節「7」簡単に電源を切る/パソコンの使用を中断する」

休止状態になると、パソコンの使用を中断したときの状態がハードディスクに保存されます。 なお数日以上使用しないときや、付属している説明書で電源を切る手順が記載されている場合 は、休止状態ではなく、必ず電源を切ってください。

休止状態から復帰させるときは、電源スイッチを押してください。電源スイッチを押すと、中 断時の状態が再現されます。

# 1 **休止状態の実行方法**

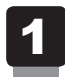

*FN* + *F4* キーを押す

休止状態から復帰させるときは、電源スイッチを押してください。

# 7 **簡単に電源を切る/パソコンの使用を中断する**

パソコン本体の電源スイッチを押したときやディスプレイを閉じたときに、電源を切る(電源 OFF)、またはスリープ/休止状態などに移行することができます。

# ■1 ■ パソコン本体の雷源スイッチを押したときの動作の設定 │

- [スタート]ボタン(■)をクリックする 1
- [Windowsシステムツール]→[コントロールパネル]をクリックする 2
- [ ※ ハードウェアとサウンド]をクリックする 3
- [ 電源ボタンの動作の変更]をクリックする 4
- [電源ボタンを押したときの動作]で、移行する状態を選択する [何もしない]に設定すると、特に変化はありません。 「バッテリ駆動」時と「電源に接続」時のそれぞれについて設定してください。 5
- [変更の保存] ボタンをクリックする パソコン本体の電源スイッチを押すと、手順 5 で設定した状態へ移行します。 6

# **■2■ ディスプレイを閉じたときの動作の設定**

ディスプレイを閉じることによって「スリープ状態]「休止状態]「シャットダウン]のうち、 あらかじめ設定した状態へ移行する機能を、パネルスイッチ機能といいます。 パネルスイッチ機能を有効にする場合、次の設定を行います。

#### [スタート]ボタン(■)をクリックする 1

- [Windowsシステムツール]→[コントロールパネル]をクリックする 2
- | [ 奇 ハードウェアとサウンド] をクリックする 3
- [ ) 電源ボタンの動作の変更]をクリックする 4
- [カバーを閉じたときの動作]で、移行する状態を選択する [何もしない]に設定すると、パネルスイッチ機能は働きません。 「バッテリ駆動」時と「電源に接続」時のそれぞれについて設定してください。 5
- [変更の保存] ボタンをクリックする ディスプレイを閉じると、手順 5 で設定した状態へ移行します。 ディスプレイを開くと自動的にパソコンの電源が入るようにするには、パネルオープ ンパワーオン機能を有効に設定してください。 参照 「本節 8 ディスプレイを開くと、電源が入るようにする」 6

# 8 **ディスプレイを開くと、電源が入るようにする**

パネルオープンパワーオン機能は、ディスプレイを開くと自動的にパソコンの電源が入る機能 です。本機能の設定は、次の手順で変更できます。

- [スタート]ボタン( + )をクリックする 1
- [TOSHIBA]→[システムセッティング]をクリックする 2
- [起動オプション] をクリックする 3
- [パネルオープン パワーオン]の設定を変更する 4
	- スリープ時のみパネルオープンパワーオン機能を有効にする場合は、「有効(スリー プのみ)」を選択します。
	- スリープ時、電源OFF時ともにパネルオープンパワーオン機能を有効にする場合 は、「有効(スリープと電源オフ)」を選択します。
	- パネルオープンパワーオン機能を無効にする場合は、「無効」を選択します。

#### [OK]ボタンをクリックする 5

1 章パソコンの取り扱い パソコン パソコン しゅうしゅう こうかんかん しゅうしゅう しゅうしゅう しゅうしゅう しゅうしゅう しゅうしゅう しゅうしゅう しゅうしゅうしゅう しゅうしゅうしゅうしゅうしゅうしゅうしゅうしゅうしゅうしゃ

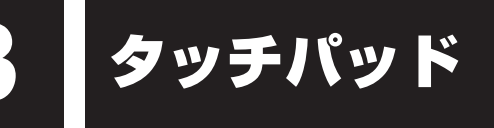

# 1 **タッチパッドで操作する**

電源を入れてWindowsを起動すると、パソコンのディスプレイに が表示されます。この矢 印を「ポインター」といい、操作の開始位置を示しています。この「ポインター」を動かしな がらパソコンを操作していきます。

パソコン本体には、「ポインター」を動かすタッチパッドとアキュポイント\*1、操作の指示を 与える左ボタン/右ボタンがあります。

\*1 アキュポイント搭載モデルのみ

# ❑**タッチパッド**

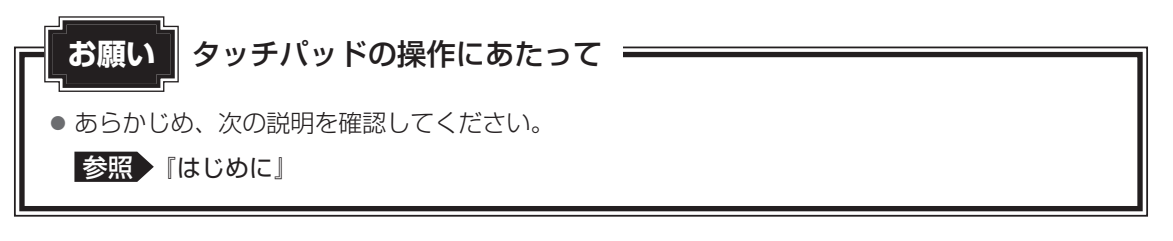

モデルによって形状が異なります。

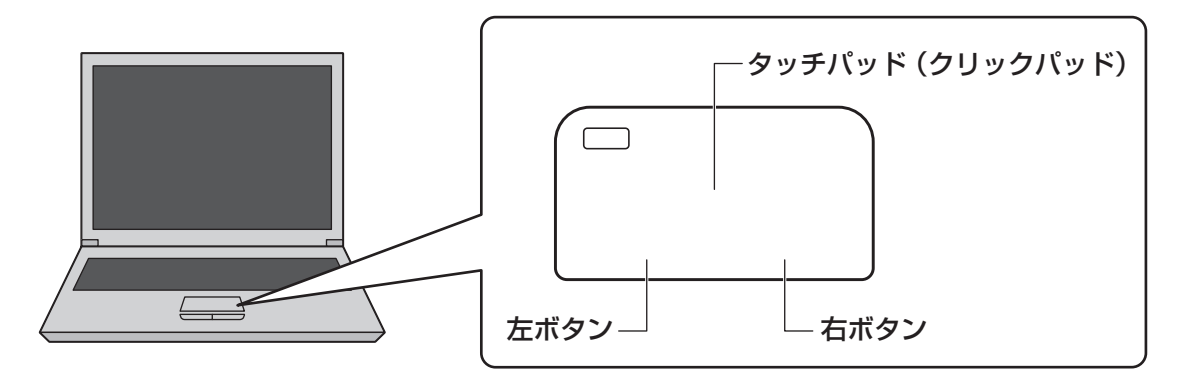

# ❑**アキュポイント**

\*アキュポイント搭載モデルのみ

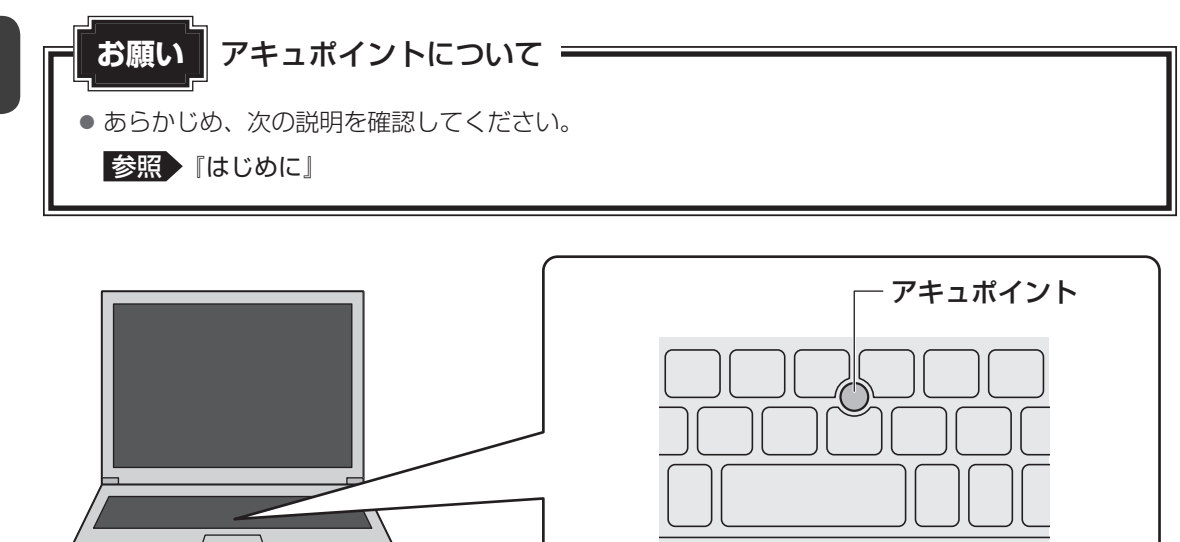

アキュポイントに指を置き、押さえながら指を前後左右に動かすと、ポインターが指の方向に あわせて動きます。

# **||1||タッピングの方法** |

タッチパッドを指で軽くたたくことを「タッピング」といいます。 タッピング機能を使うと、左ボタンを使わなくても、次のような基本的な操作ができます。

## ❑**クリック/ダブルクリック**

タッチパッドを1回軽くたたくとクリック、 2回たたくとダブルクリックができます。

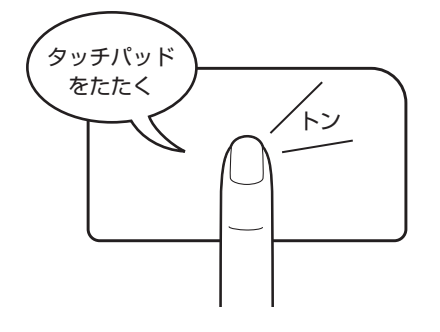

## ❑**ドラッグアンドドロップ**

左ボタン ── └─ 右ボタン

タッチパッドを続けて2回たたき、2回目は タッチパッドから指をはなさずに目的の位置 まで移動し、指をはなします。

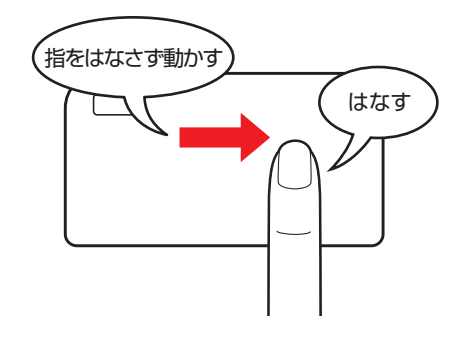

1 章

パソコン パソコン しゅうしゅう こうかんかん しゅうしゅう しゅうしゅう しゅうしゅう しゅうしゅう しゅうしゅう しゅうしゅう しゅうしゅうしゅう しゅうしゅうしゅうしゅうしゅうしゅうしゅうしゅうしゅうしゃ

パソコンの取り扱:

# 2 **タッチパッドの使用環境を設定する**

タッチパッドやポインターの設定は、[マウスのプロパティ]で行います。

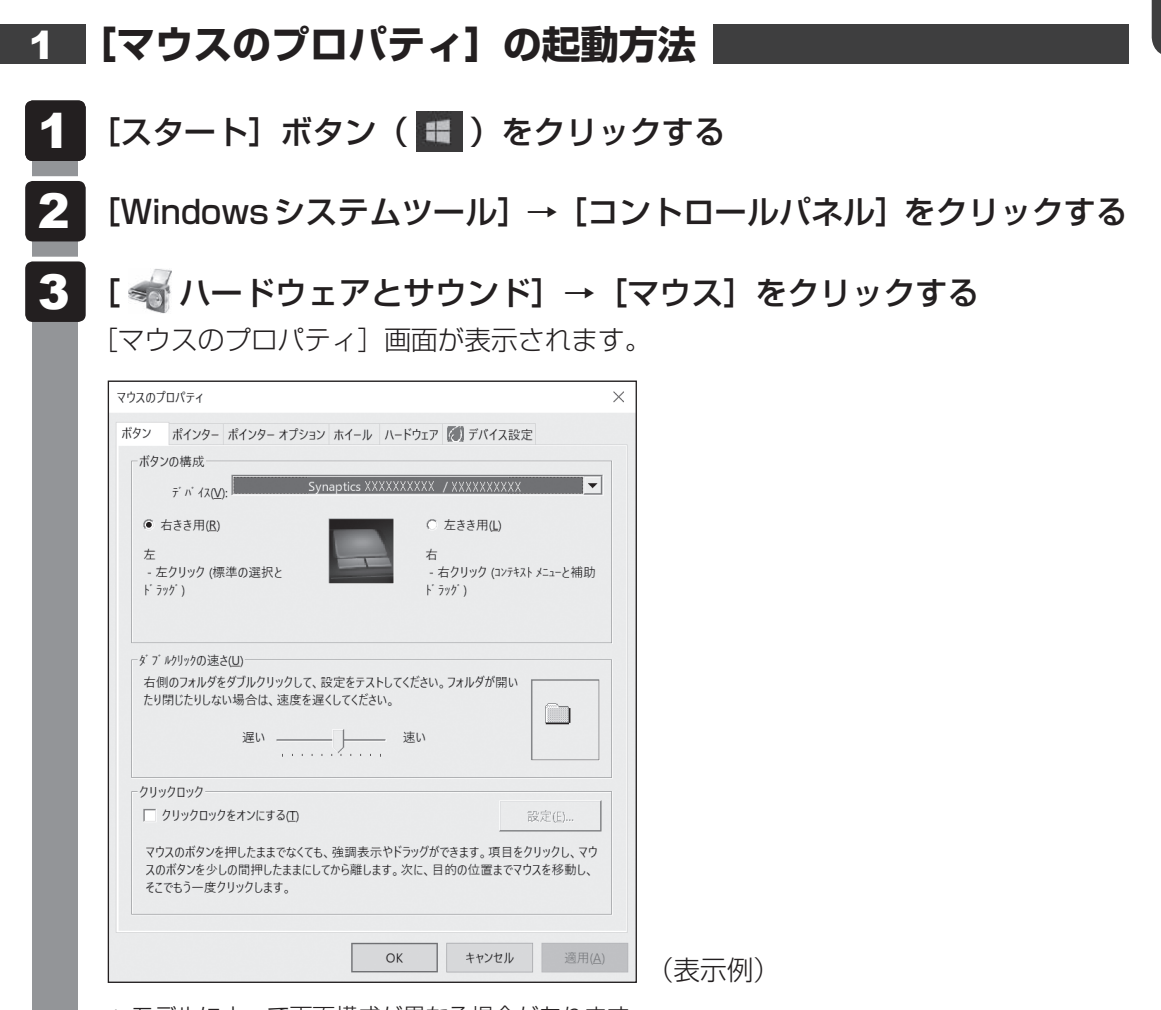

\* モデルによって画面構成が異なる場合があります。

# **2 タッチパッドの設定方法**

[マウスのプロパティ]では、タッチパッドやポインターなどの各種設定ができます。 タッチパッドの設定をするには、次のように操作してください。

#### [マウスのプロパティ]画面の[デバイス設定]タブで[設定]ボタン をクリックする 1

[デバイス設定]画面が表示されます。

#### 画面左側に表示されているメニューから、設定したい項目をクリックす る 2

## 

● 本製品のタッチパッドには、ジェスチャーコントロール機能があります。 指の動きを使って、タッチパッドで次の操作ができます。 ・2本指での上下左右へのスクロール ・文字や画像を拡大/縮小する(つまみズーム) ・画像を回転する など 詳しくは、手順 2 で設定したい項目を選択し、表示された説明を確認してください。

# **√●おく 役立つ操作集**

タッチパッドを有効/無効にするには

*FN* + *F9* キーを押すたびにタッチパッドの有効/無効を切り替えることができます。

*FN* + *F9* キーでタッチパッドの有効/無効を切り替える場合は、タッチパッドから指をはなしてか ら行ってください。

*FN* + *F9* キーでタッチパッドの操作を有効にした瞬間、カーソルの動きが数秒不安定になることが あります。そのような場合は、一度タッチパッドから指をはなしてください。しばらくすると、正常 に操作できるようになります。

USB対応マウス接続時に、自動的にタッチパッドを無効にする

USB対応マウスを接続したときに、タッチパッドによる操作が自動的に無効になるように設定するこ とができます。

- ① [スタート]ボタン ( + ) → [Windowsシステムツール] → [コントロールパネル] をクリック する
- ② [<☆ ハードウェアとサウンド] → [マウス] をクリックする
- ③[デバイス設定]タブで[USBマウス接続時に内蔵ポインティングデバイスを無効にする。]をチェッ クする
- ④[OK]ボタンをクリックする

*FN* + *F9* キーを押して設定する「タッチパッドON/OFF機能」とは連動していません。

市販のUSB対応マウスをお使いの場合、マウスの種類によっては、本機能が動作しない場合があります。

4 キーボード

各キーにはさまざまな機能が用意されています。複数のキーを組み合わせて押すと、いろいろ な操作が実行できます。

**1 キーボードの文字キーの使いかた** 

文字キーは、文字や記号を入力するときに使い ます。キーボードの文字入力の状態によって、 入力できる文字や記号が変わります。

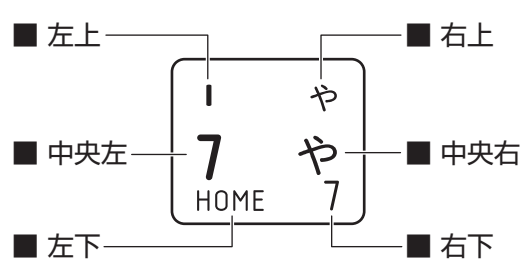

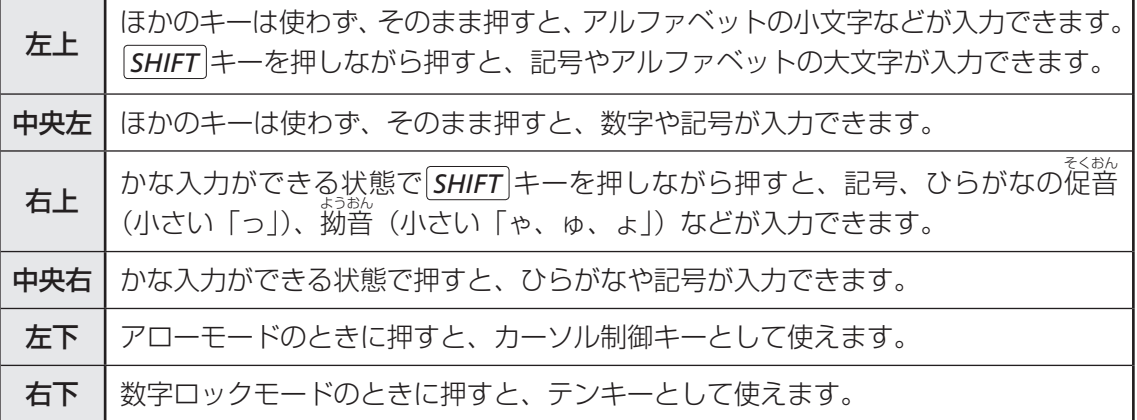

# 2 FN キーを使った特殊機能キー

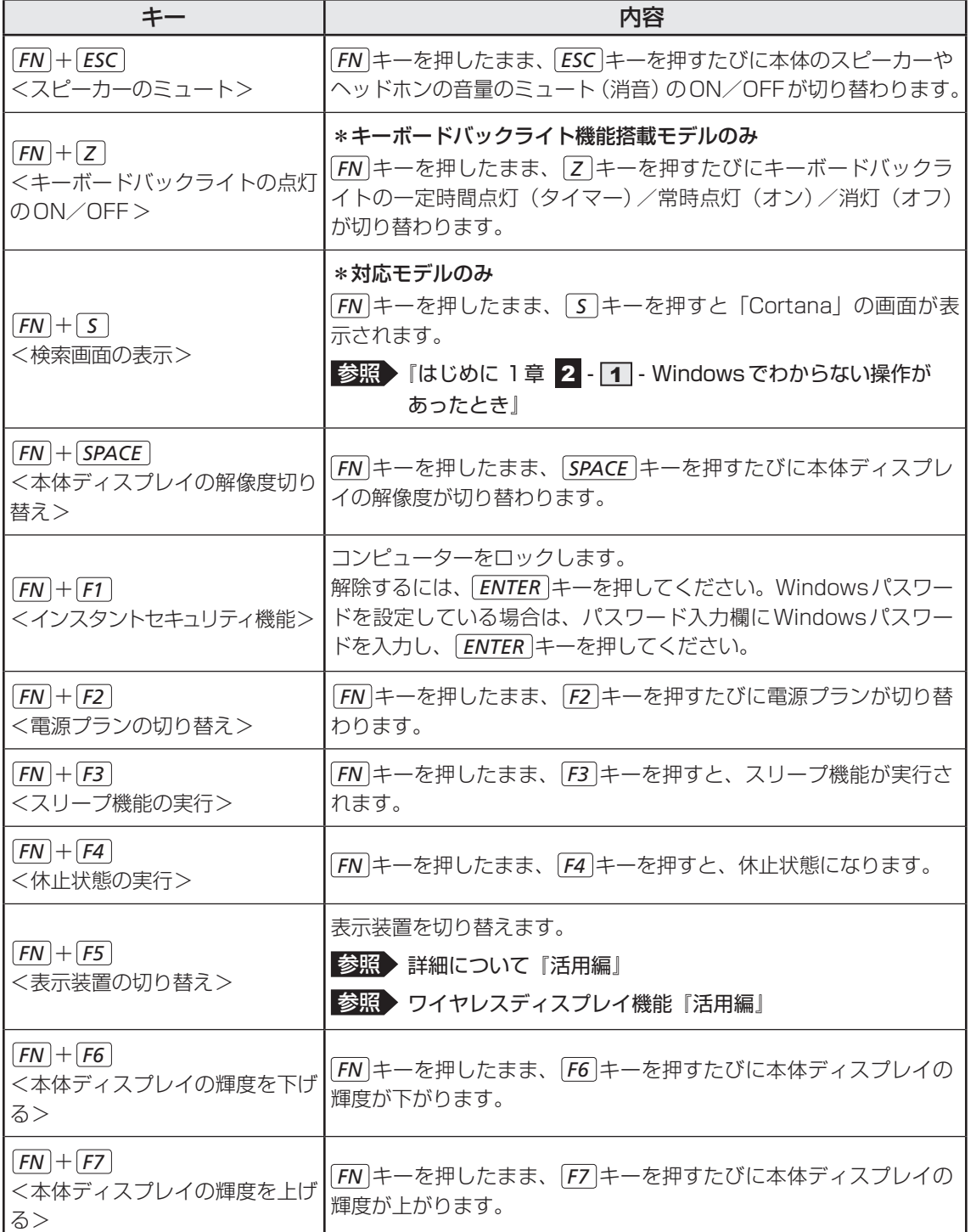

### 4 キーボード

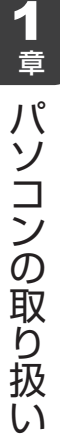

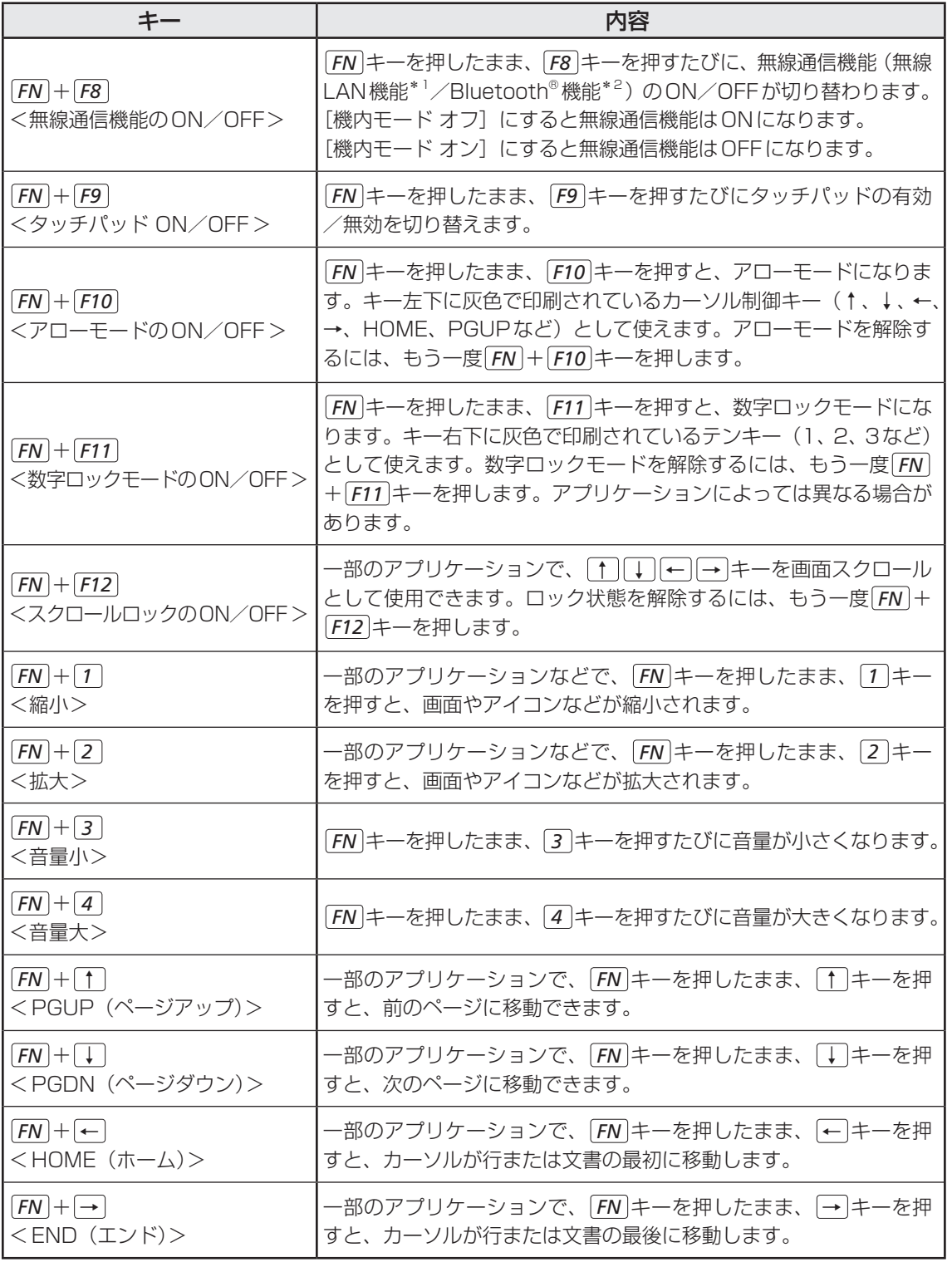

\*1 無線LAN機能搭載モデルのみ

\*2 Bluetooth®機能搭載モデルのみ

# **■「ファンクションキー」について**

*FN* キーを使った特殊機能キーの一部では、キーを押したときにメッセージを表示するかどう かを、「東芝システムセッティング」で設定することができます。

#### [スタート]ボタン(日)をクリックする 1

[TOSHIBA]→[システムセッティング]をクリックする 「東芝システムセッティング」が起動します。 2

- [ファンクションキー]をクリックする 3
- 各項目を設定し、[OK]ボタンをクリックする 4

### **3 特殊機能キー**

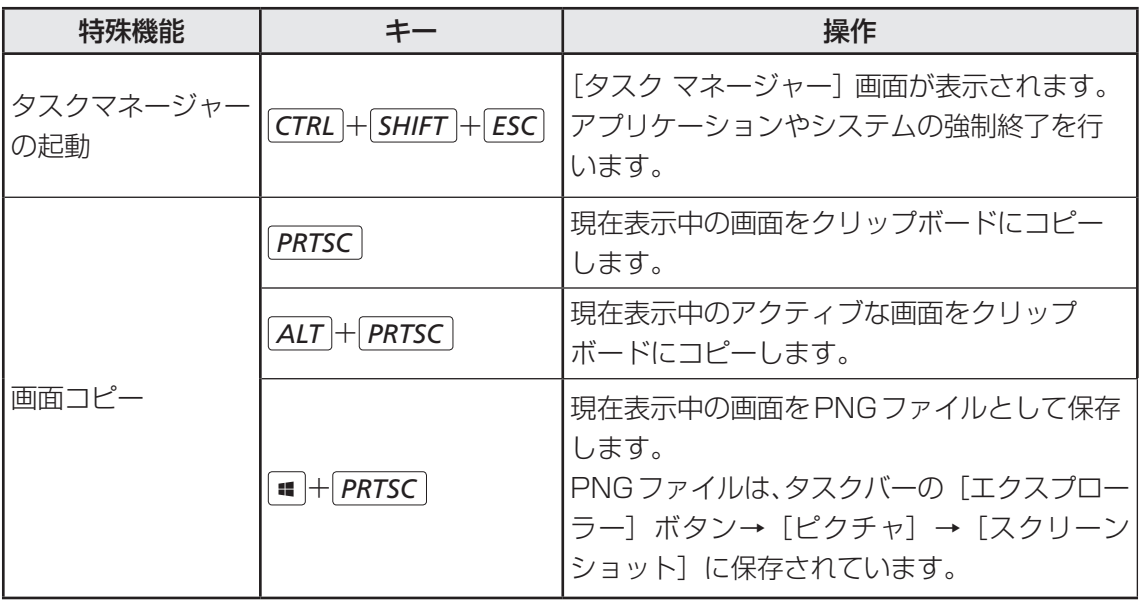

# 5 バッテリーについて

本製品には、バッテリーパックが内蔵されています。

本製品を初めて使用するときは、電源コードとACアダプターを接続してバッテリーパックを 充電してください。

バッテリーパックを充電すると、バッテリー駆動(電源コードとACアダプターを接続しない 状態)で使うことができます。

バッテリー駆動で使う場合は、あらかじめバッテリーパックの充電を完了(フル充電)させて ください。

指定する方法・環境以外でバッテリーパックを使用した場合には、発熱、発火、破裂するなど の可能性があり、人身事故につながりかねない場合がありますので、十分ご注意をお願いします。 『安心してお使いいただくために』に、バッテリーパックを使用するときの重要事項が記述され ています。バッテリー駆動で使う場合は、あらかじめその記述をよく読み、必ず指示を守って ください。

# 危 険

● 本製品に内蔵されているバッテリーパックを使用する お客様ご自身でのバッテリーパックの取りはずしや交換はできません。 寿命などで交換する場合のお問い合わせ先は、『困ったときは』を確認してください。バッ テリーパックの交換は、保証期間内でも有料になります。

参照 お問い合わせ先『困ったときは 付録 2 サービス&サポートのご案内』

### **お願い** バッテリーを使用するにあたって

● あらかじめ、次の説明を確認してください。

■参照 ▶ 「付録 1 - 2 | バッテリーの使用/充電について」

# 1 **バッテリー充電量を確認する**

バッテリー駆動で使う場合、バッテリーの充電量が減って作業を中断したりしないよう、バッ テリーの充電量を確認しておく必要があります。

# **■1 システムインジケーターで確認する**

電源コードとACアダプターを接続している場合、DC IN/Battery → / □ LEDが点灯しま す。

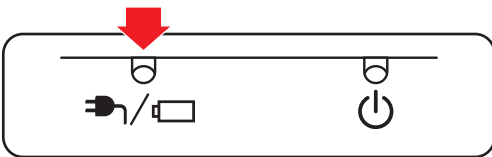

DC IN/Battery →1/□ LEDは次の状態を示しています。

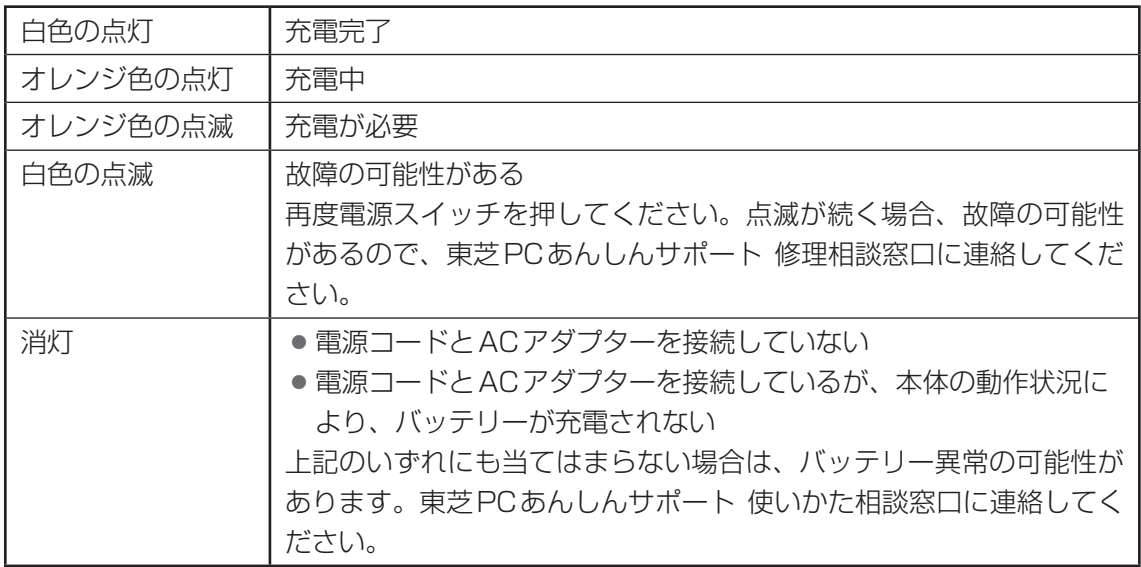

# $\widehat{A}$   $\times$   $\mathbf{F}$

● モデルによっては、ピークシフト期間中やeco充電モードで規定値以上充電されると、バッテリーへ の充電は一時的に停止されます。

# **2 通知領域の[バッテリー]アイコンで確認する**

通知領域の [バッテリー] アイコン ( ロ)、 ね) の 上にポインターを置くと、バッテリー充電量が表示さ れます。

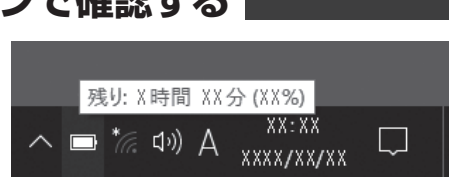

(表示例)

# **\_3 】バッテリー充電量が減少したとき**

電源が入っている状態でバッテリーの充電量が少なくなると、次のように警告します。

● DC IN/Battery → / ロ LEDがオレンジ色に点滅する (バッテリーの残量が少ないことを 示しています)

● バッテリーのアラームが動作する

「電源オプション丨で「プラン設定の変更]→「詳細な電源設定の変更]をクリックして表 示される[詳細設定] タブの[バッテリ]→[低残量バッテリの通知]や[低残量バッテリ の動作]で設定すると、バッテリーの残量が少なくなったことを通知したり、自動的に対処 する動作を行います。

参照 省電力設定(電源オプション)について「本章 6 省電力の設定をする」

上記のような警告が起こった場合はただちにパソコン本体に電源コードとACアダプターを接 続し、充電してください。

購入時は、[バッテリ切れの動作]→[バッテリ駆動]が休止状態に設定されています。バッテ リー減少の警告が起こっても何も対処しなかった場合、パソコン本体は自動的に休止状態にな り、電源が切れます。

# 

- 1ヵ月以上の長期にわたり、電源コードとACアダプターを接続したままパソコンを使用してバッテ リー駆動を行わないと、バッテリー充電量が少しずつ減少します。このような状態でバッテリー充電量 が減少したときは、DC IN/Battery <sup>■</sup> イ■ LEDや「バッテリー]アイコンで充電量の減少が表示 されないことがあります。1ヵ月に1度は、電源コードとACアダプターをはずしてバッテリー駆動で パソコンを使用することを推奨します。
- 長時間使用しないでバッテリーが自然に放電しきってしまったときは、警告音も鳴らず、DC IN/ Battery  $\blacksquare$  LEDでも放電しきったことを知ることはできません。長時間使用しなかったとき は、充電してから使用してください。

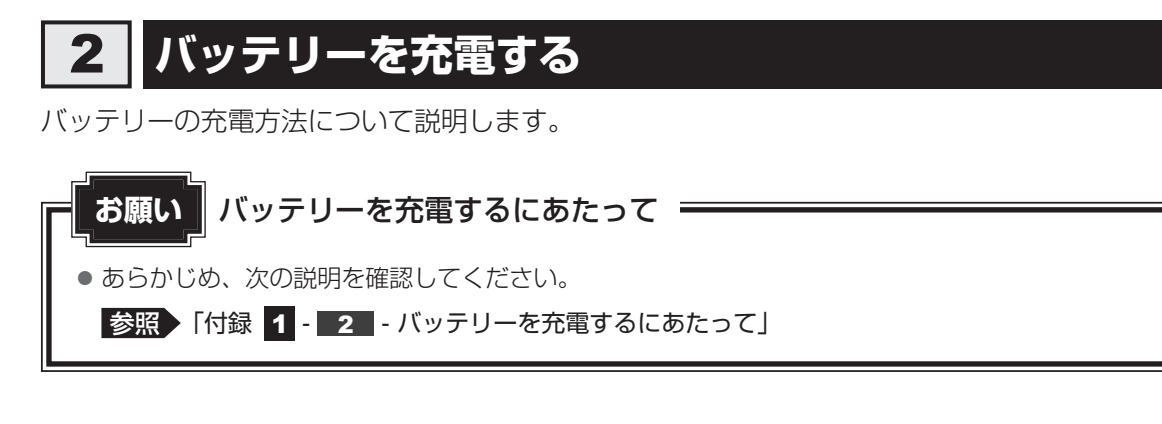

# 1 **充電方法**

電源コードの電源プラグをコンセントに差し込み、パソコン本体にAC アダプターを接続する DC IN/Battery **→** / □ LEDがオレンジ色に点灯すると、充電が開始されます。 電源のON/OFFにかかわらずフル充電になるまで充電されます。 | DC IN/Battery ➡┐/ ⊂□ LEDが白色になるまで充電する バッテリーの充電中はDC IN/Battery → / ↓□ LEDがオレンジ色に点灯します。 DC IN/Battery → / □ LEDが消灯している場合は、電源が供給されていません。 電源コード、ACアダプターの接続を確認してください。 1 2

### $\widehat{A}$   $\times$   $\pm$

● パソコン本体を長時間ご使用にならないときは、電源コードの電源プラグをコンセントから抜いてくだ さい。

#### **■**充電完了までの時間

バッテリー充電時間は、パソコン本体の機器構成や動作状況、また使用環境によって異なります。 次の場合、充電完了まで時間がかかることがあります。

- 周囲の温度が低いとき
- バッテリーパックの温度が高くなっているとき
- 周辺機器を取り付けているとき
- アプリケーションを使用しているとき

詳しくは、『dynabook \*\*\*\*(お使いの機種名)シリーズをお使いのかたへ』を参照して ください。

#### **■**バッテリー駆動時間

バッテリー駆動時間は、パソコン本体の機器構成や動作状況、また使用環境によって異なります。 詳しくは、『dynabook \*\*\*\*(お使いの機種名)シリーズをお使いのかたへ』を参照して ください。

#### **■バッテリー駆動時の処理速度**

高度な処理を要するソフトウェア(3Dグラフィックス使用など)を使用する場合は、十分な 性能を発揮するために電源コードとACアダプターを接続してご使用ください。

#### **■**使っていないときの充電保持時間

パソコン本体を使わないで放置していても、バッテリー充電量は少しずつ減っていきます。 バッテリーの保持時間は、放置環境などによって異なります。

スリープを実行した場合、放電しきるまでの時間が非常に短いため、バッテリー駆動時は休止 状態、またはハイブリッド スリープにすることをおすすめします。

■参照 入イブリッド スリープについて「本章 2 - 5 - ■2 スリープ機能を強化する」

### 

● パソコン本体の動作状況により、バッテリーが充電されず、充電完了しない場合があります。

# 3 **バッテリーを長持ちさせる**

本製品のバッテリーをより有効に使うための工夫を紹介します。

### **■ バッテリーの機能低下を遅くする方法**

次の点に気をつけて使用すると、バッテリーの機能低下を遅くすることができます。

- ●パソコン本体を長時間使用しないときは、電源コードの電源プラグをコンセントから抜いて ください。
- おもに雷源コードとACアダプターを接続してパソコンを使用し、バッテリーパックの雷力 をほとんど使用しないなど、100%の残量近辺で充放電をくり返すとバッテリーの機能低下 を早める場合があります。
- ●「TOSHIBA ecoユーティリティ」で「eco充電モード」を有効にすると、バッテリー充電 完了時の容量をフル充電より少なめにおさえて、バッテリーの機能低下を遅らせることがで きます。

**参照 「本章 6 - 2 TOSHIBA ecoユーティリティ」** 

● 1ヵ月に1度は、電源コードとACアダプターをはずしてバッテリー駆動でパソコンを使用 してください。

### **■ バッテリー消費をおさえる方法**

バッテリーの消費をおさえて、本製品をバッテリー駆動で長時間使用するには、次の方法があ ります。

- こまめに休止状態にする 参照 「本章 2 - 6 休止状態」
- 入力しないときは、ディスプレイを閉じておく

参照 「本章 2 - 7 簡単に電源を切る/パソコンの使用を中断する」

● 省電力の設定をする

参照 「本章 6 省電力の設定をする」

# 6 省電力の設定をする

# **電源オプション**

「電源オプション」ではパソコンの電源を管理して、電力の消費方法を状況に合わせて変更する ことができます。

バッテリー駆動でパソコンを使用しているときに、消費電力を減らして長い時間使用するよう に設定したり、電力を使ってパフォーマンスの精度を上げるように設定したりできます。 これらの電源設定を電源プランといいます。

「電源オプション」では、使用環境に合わせて設定された電源プランがあらかじめ用意されてい ますので、使用環境が変化したときに電源プランを切り替えるだけで、簡単にパソコンの電源 設定を変更することができます。

購入時には、次の電源プランが用意されています。

#### ● バランス

必要なときは電力を使ってパフォーマンスを最大にし、動作させていないときは電力を節約 します。

#### ● eco

当社の推奨する設定により、消費電力をおさえます。

参照 「本節 2 TOSHIBA ecoユーティリティ」

#### ● 省電力

パソコンの動作速度などのパフォーマンスを低下させ、消費電力をおさえます。 バッテリー駆動のときにこのプランを使用すると、バッテリーが通常より長くもちます。

#### ● 高パフォーマンス

パフォーマンスと応答速度を最大にします。消費電力が増える可能性があります。 バッテリー駆動のときにこのプランを使用すると、バッテリーが通常よりも早く消費されま す。

\*「省電力」、「高パフォーマンス」は[追加プランの表示]の (♥) をクリックすると表示されます。

各電源プランの設定を変更したり、新しく電源プランを追加することもできます。

■参照 ▶ 電源プランの設定変更、新規追加 『「電源オプション」のヘルプ』

パソコン アルバー・エスト こうしゃ こうしゃ こうしゃ かんしゃ こうしゃ かんしゃ かんしゃ かんしゃ かんしゅう

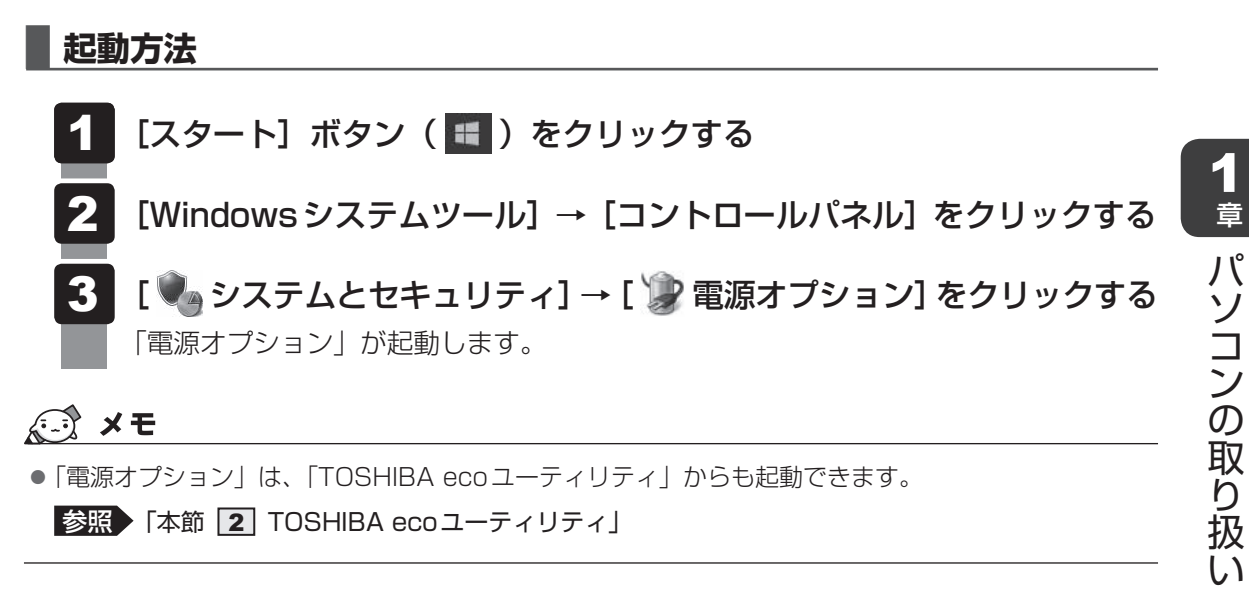

# **■ ヘルプの起動方法**

ヘルプを使用するには、インターネットに接続する必要があります。

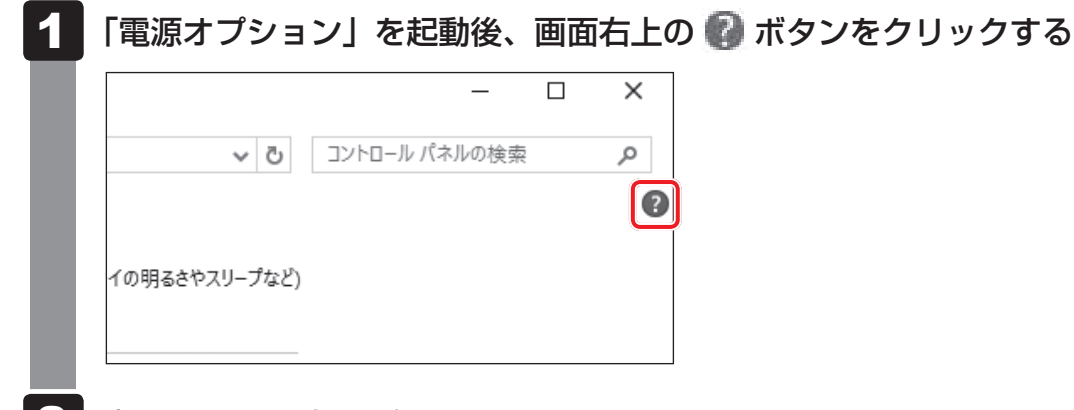

表示された一覧から知りたい項目をクリックする 該当するページが表示されます。 2

# 2 **TOSHIBA ecoユーティリティ**

「TOSHIBA ecoユーティリティ」では、パソコンの消費電力をおさえるためのさまざまな設 定が行えます。

#### **■**ecoモード

「ecoモード」を有効にすると、当社の推奨する設定によって、電源プランやディスプレイの明 るさなどを自動的に調節して、消費電力をおさえます。

#### **■**貢献履歴

消費電力の低減によって、どれだけ環境の保護に貢献できたかが、イメージやグラフなどで表 示されます。

一日ごと、または月ごとに確認できます。

### **■**ピークシフト

昼間の電力消費の一部を夜間に移行させて電力を効果的に活用し、電力需要の平準化を実現し ます。たとえば夏期の日中など電力使用のピーク時間帯には自動的にAC電源からの電力供給 を止め、電力需要の少ない時間帯(夜間など)に充電したバッテリーでパソコンを動作させる 電源管理機能を備えています。

ピークシフト機能は、パソコン単体でも使用できますが、複数台数で同じ時間帯に制御するこ とによってその効果を発揮します。制御するパソコンの台数は多ければ多いほど効果が大きく なります。

# **お願い**

● ピークシフトをご利用の場合、自動的にバッテリー駆動に切り替わり、CPUやグラフィックアク セラレーターの性能が十分に発揮されない場合があります。 映像や音楽を視聴する場合、ピークシフトを一時的に無効にすることをおすすめします。

### **■**バッテリーライフサイクル

バッテリーの充電方法の「eco充電モード」を有効にすると、バッテリーフル充電時の容量を おさえて、バッテリーの機能低下を遅くできます。パソコンの電源コードとACアダプターを コンセントに接続したまま使用される方におすすめです。ただし、バッテリーのフル充電の容 量が少なくなるため、バッテリーでの駆動時間は短くなります。

# (『 メモ

● 表示されるメニューは、モデルにより異なります。

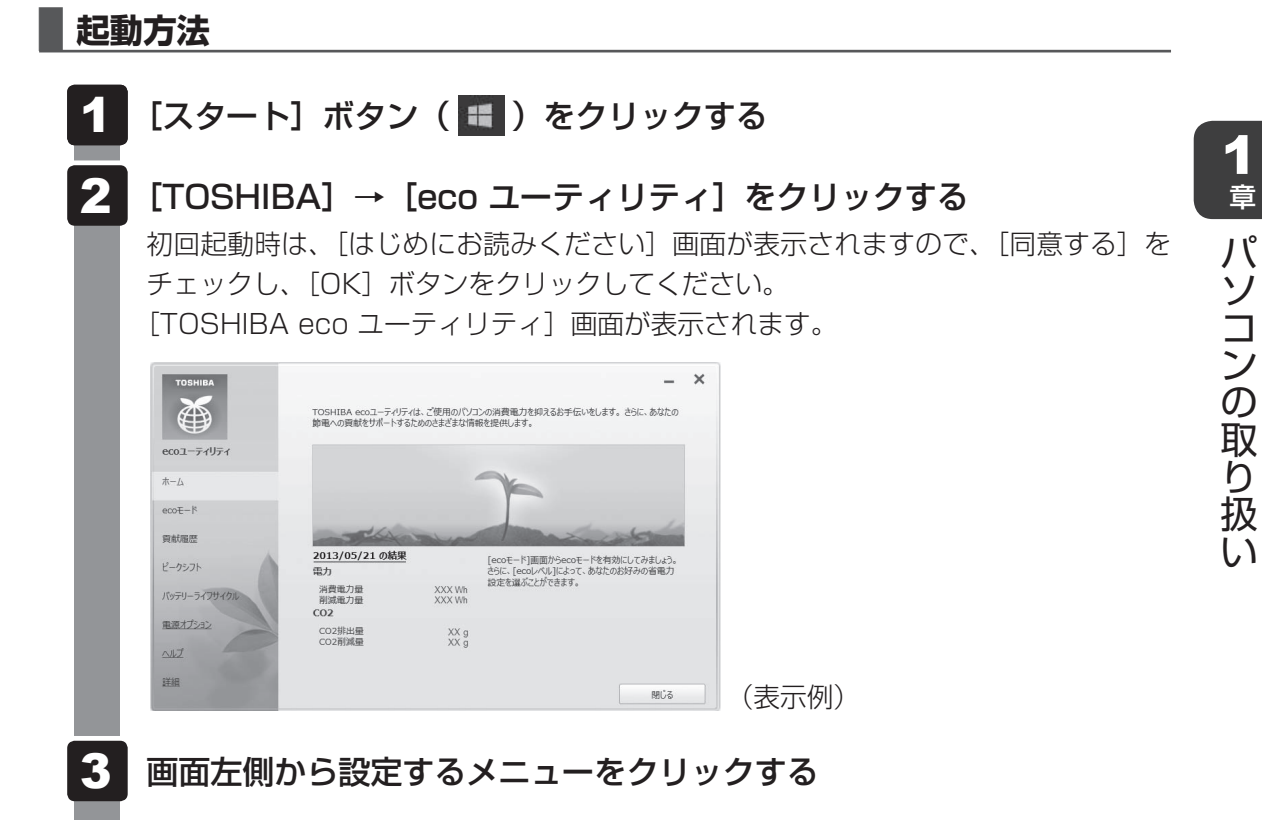

「TOSHIBA ecoユーティリティ」の詳細は、ヘルプを参照してください。

## **■ ヘルプの起動方法**

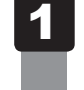

[TOSHIBA ecoユーティリティ]画面で[ヘルプ]をクリックする 「TOSHIBA ecoユーティリティ」のヘルプが表示されます。

# (…) メモ

● モデルによっては、ピークシフト期間中やeco充電モードで規定値以上充電されると、バッテリーへ の充電は一時的に停止されます。

# **3 ディスプレイ省電テクノロジー**

#### \* ディスプレイ省電テクノロジー搭載モデルのみ

「ディスプレイ省電テクノロジー機能」は、本体ディスプレイに表示する映像のコントラストと 明るさを自動的に調整することにより、パソコンの電力消費を低減させるものです。 バッテリー駆動で使用中にこの機能が使用できます。

本機能は購入時の状態では、有効に設定されています。本機能を無効にする場合には、次の手 順で設定してください。

- デスクトップ画面上で、ウィンドウやアイコンなどが表示されていない 場所にポインターを移動し、右クリックする 1
- [インテル® グラフィックスの設定] をクリックする 2
- [電源]をクリックする 3
- [バッテリー駆動] タブの [ディスプレイ省雷テクノロジー]で、[無効] をクリックする 4
- [適用]をクリックする 5

メッセージが表示されます。確認して「はい〕ボタンをクリックしてください。 本機能を有効にする場合は、[ディスプレイ省電テクノロジー]で[有効]をクリッ クしてください。

# 付録

本製品の機能を使用するにあたってのお願い、技術基準適合などにつ い記載しています。

# 1 | ご使用にあたってのお願い

本書で説明している機能をご使用にあたって、知っておいていただきたいことや守っていただ きたいことがあります。次のお願い事項を、本書の各機能の説明とあわせて必ずお読みください。 搭載されている機能やアプリケーションは、ご購入のモデルにより異なります。

# **|電源コード、ACアダプターの取り扱いについて**

- 電源コードやケーブルは束ねずに、ほどいた状態で使用してください。ご使用時は、あらか じめ『安心してお使いいただくために』に記載されている記述をよく読み、必ず指示を守っ てください。
- 電源コードやACアダプターを持ち運ぶときには、次の図のように正しくケーブルを束ねて ください。

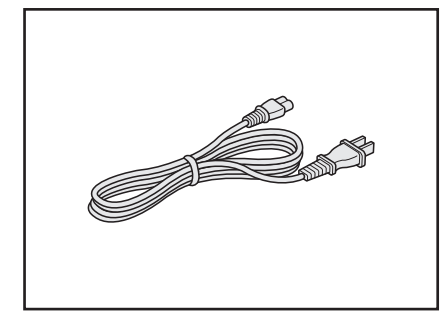

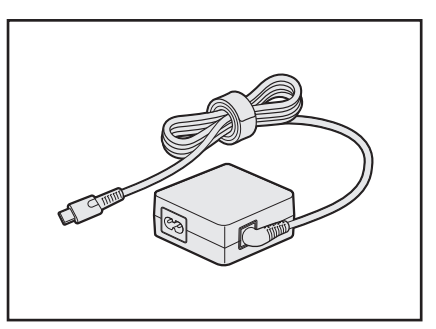

## **■2 バッテリーの使用/充電について**

### **■ バッテリーを使用するにあたって**

● バッテリー駆動で使用しているときは、バッテリーの残量に十分注意してください。 バッテリーを使いきってしまうと、スリープが効かなくなり、電源が切れて、メモリに記憶 されていた内容はすべて消えます。バッテリーを使い切る前に、電源コードとACアダプター を接続してバッテリーを充電してください。

### **■ バッテリーを充電するにあたって**

● バッテリーパックの温度が極端に高いまたは低いと、正常に充電されないことがあります。 バッテリーは5~35℃の室温で充電してください。

一般社団法人 電子情報技術産業協会の「ノートパソコンやタブレットのバッテリに関する基 礎知識」について

http://home.jeita.or.jp/cgi-bin/page/detail.cgi?n=121&ca=14

# 2 |技術基準適合について

# **■ 瞬時電圧低下について**

この装置は、一般社団法人 電子情報技術産業協会の定めたパーソナルコンピューターの 瞬時電圧低下対策のガイドラインを満足しております。しかし、ガイドラインの基準を上 回る瞬時電圧低下に対しては、不都合を生じることがあります。

## **■ 電波障害自主規制について**

この装置は、クラスB情報技術装置です。この装置は、家庭環境で使用することを目的と していますが、この装置がラジオやテレビジョン受信機に近接して使用されると、受信障 害を引き起こすことがあります。

取扱説明書に従って正しい取り扱いをして下さい。

VCCI-B

**付**

緑

FCC Information (FCC) とEU Declaration of conformity ((CC) のマークが本体裏面の 型番と製造番号の箇所に表示されている場合は、各規格に対応しています。

# **■「FCC information」について**

#### FCC notice "Declaration of Conformity Information"

This equipment has been tested and found to comply with the limits for a Class B digital device, pursuant to Part 15 of the FCC rules. These limits are designed to provide reasonable protection against harmful interference in a residential installation. This equipment generates, uses and can radiate radio frequency energy and, if not installed and used in accordance with the instructions, it may cause harmful interference to radio communications. However, there is no guarantee that interference will not occur in a particular installation. If this equipment does cause harmful interference to radio or television reception, which can be determined by turning the equipment off and on, the user is encouraged to try to correct the interference by one or more of the following measures:

- Reorient or relocate the receiving antenna.
- Increase the separation between the equipment and receiver.
- Connect the equipment into an outlet on a circuit different from that to which the receiver is connected.
- Consult the dealer or an experienced radio/TV technician for help.

**WARNING** : Only peripherals complying with the FCC rules class B limits may be attached to this equipment. Operation with non-compliant peripherals or peripherals not recommended by TOSHIBA is likely to result in interference to radio and TV reception. Shielded cables must be used between the external devices and the computer's Universal Serial Bus (USB 3.0) port, Thunderbolt™ 3/USB Type-C™ port, HDMI® out port and Headphone/Microphone jack. Changes or modifications made to this equipment, not expressly approved by TOSHIBA or parties authorized by TOSHIBA could void the user's authority to operate the equipment.

#### FCC conditions

This device complies with Part 15 of the FCC Rules.

Operation is subject to the following two conditions:

- 1. This device may not cause harmful interference.
- 2. This device must accept any interference received, including interference that may cause undesired operation.

#### Contact

**Address** : TOSHIBA America Information Systems, Inc. 9740 Irvine Boulevard Irvine, California 92618-1697

**Telephone** : (949) 583-3000

## **■ EU Declaration of Conformityについて**

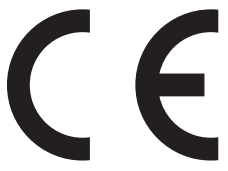

This product is carrying the CE-Mark in accordance with the related European Directives. Responsible for CE-Marking is TOSHIBA EUROPE GMBH, Hammfelddamm 8, 41460 Neuss, Germany. The complete and official EU Declaration of Conformity can be found on TOSHIBA's web site

http://epps.toshiba-teg.com on the Internet.

### CE compliance

This product is labeled with the CE Mark in accordance with the essential requirements and other relevant provisions of the applicable European Directives, notably Radio Equipment and Telecommunications Terminal Equipment (R&TTE) Directive 1999/5/EC, RoHS Directive 2011/65/EU, Ecodesign Directive 2009/125/EC (ErP) and the related implementing measures. This product and the original options are designed to observe the related EMC (Electromagnetic Compatibility) and safety standards. However, TOSHIBA cannot guarantee that this product still observes these EMC standards if options or cables not produced by TOSHIBA are connected or implemented. In this case the persons who have connected/implemented those options/cables have to provide assurance that the system (PC plus options/cables) still fulfils the required standards. To avoid general EMC problems, the following guidance should be noted:

- Only CE marked options should be connected/implemented
- Only best shielded cables should be connected

### Working environment

This product was designed to fulfil the EMC (Electromagnetic Compatibility) requirements to be observed for so-called "Residential, commercial and light industry environments". TOSHIBA do not approve the use of this product in working environments other than the above mentioned "Residential, commercial and light industry environments".

For example, the following environments are not approved:

- Industrial Environments (e.g. environments where a mains voltage of 380 V three-phase is used)
- Medical Environments
- Automotive Environments
- Aircraft Environments

Any consequences resulting from the use of this product in working environments that are not approved are not the responsibility of TOSHIBA.

The consequences of the use of this product in non-approved working environments may be:

- Interference with other devices or machines in the near surrounding area.
- Malfunction of, or data loss from, this product caused by disturbances generated by other devices or machines in the near surrounding area.

Therefore TOSHIBA strongly recommend that the electromagnetic compatibility of this product should be suitably tested in all non-approved working environments before use. In the case of automobiles or aircraft, the manufacturer or airline respectively should be asked for permission before use of this product.

Furthermore, for general safety reasons, the use of this product in environments with explosive atmospheres is not permitted.

3 外形寸法図

\* 数値は突起部を含みません。

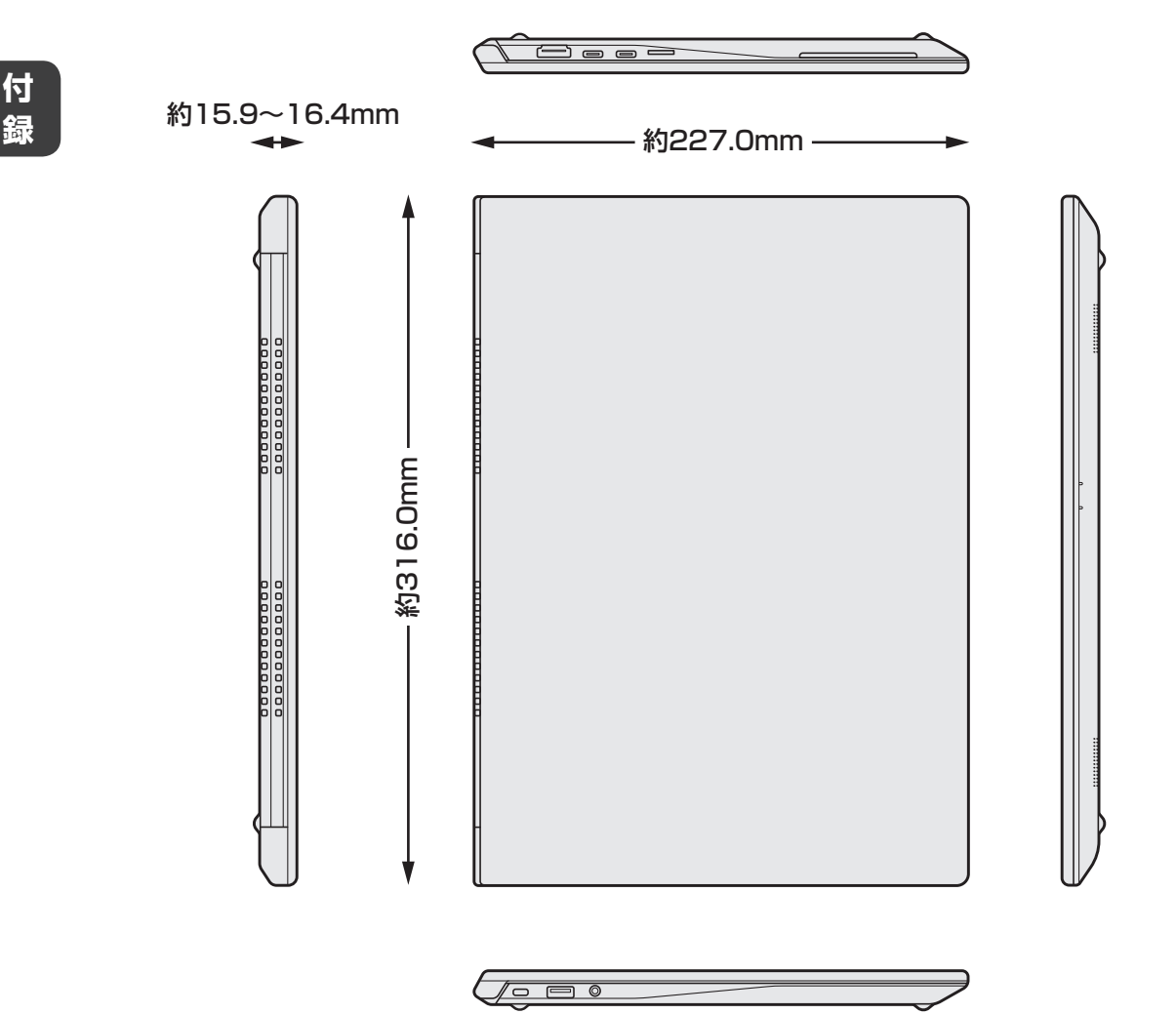

48